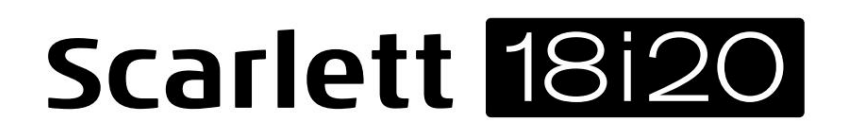

**Brugervejledning**

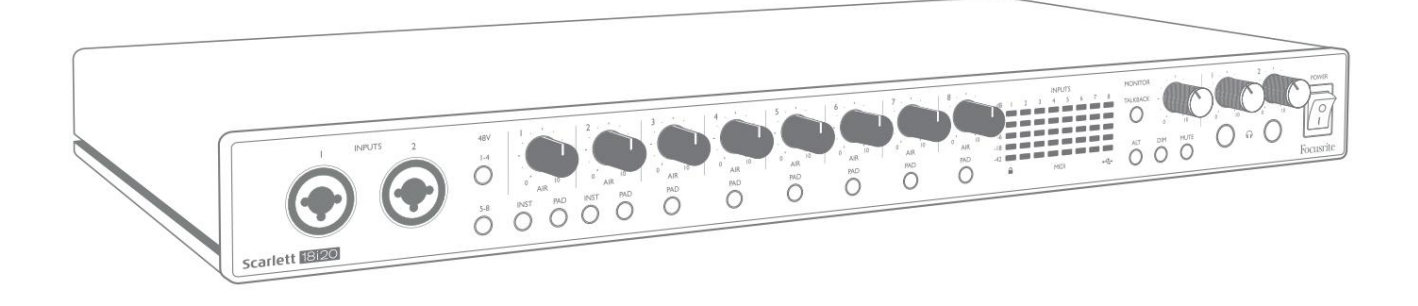

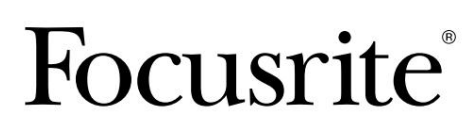

Version 2 **focusrite.com** 

# **Læs venligst:**

Tak fordi du downloadede denne brugervejledning.

Vi har brugt maskinoversættelse for at sikre, at vi har en brugervejledning tilgængelig på dit sprog, vi beklager eventuelle fejl.

Hvis du foretrækker at se en engelsk version af denne brugervejledning for at bruge dit eget oversættelsesværktøj, kan du finde det på vores downloadside:

> [downloads.focusrite.com](http://downloads.focusrite.com) [downloads.novationmusic.com](https://downloads.novationmusic.com/novation)

# **INDHOLDSFORTEGNELSE**

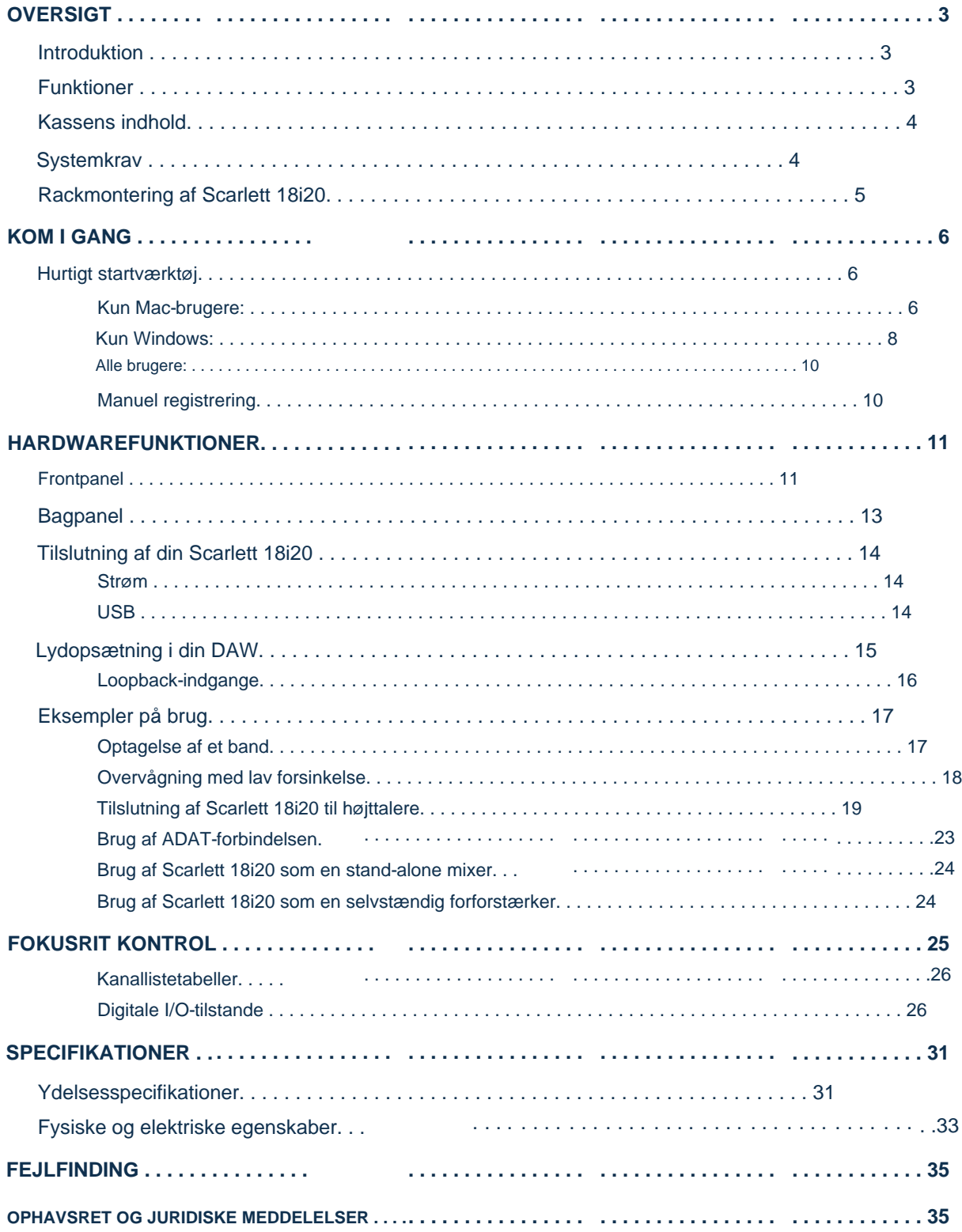

# **OVERSIGT**

## **Introduktion**

Tak, fordi du har købt denne tredje generation af Scarlett 18i20, en af familien af Focusrite professionelle computergrænseflader, der indeholder Focusrite analoge forforstærkere af høj kvalitet. Sammen med enhedens medfølgende softwareapplikation, Focusrite Control, har du nu en kompakt, men yderst alsidig løsning til routing af højkvalitetslyd til og fra din computer. Du kan også bruge Scarlett 18i20 som en "stand-alone" grænseflade til enhver anden type optageenhed, når du har konfigureret den ved hjælp af Focusrite Control.

Focusrite Control og flere andre spændende og nyttige softwareapplikationer kan downloades gratis, når du har registreret dit produkt. Bemærk, at en separat brugervejledning til Focusrite Control også er tilgængelig; vi anbefaler stærkt, at du også downloader dette.

Ved at udvikle den tredje generation af Scarlett-grænseflader har vi foretaget yderligere forbedringer af både ydeevne og funktioner. Lydspecifikationerne er blevet opgraderet i hele enheden for at give dig større dynamisk område og endnu lavere støj og forvrængning; desuden accepterer mikrofonforstærkerne nu højere inputniveauer. En vigtig forbedring er inddragelsen af Focusrites AIR-funktion.

Individuelt valgbar på hver kanal, AIR ændrer subtilt forforstærkerens frekvensrespons for at modellere de soniske egenskaber af vores klassiske transformer-baserede ISA mikrofon forforstærkere. Når du optager med mikrofoner af god kvalitet, vil du bemærke en forbedret klarhed og definition i det vigtige mellem- og højfrekvensområde, lige hvor det er mest nødvendigt til vokal og mange akustiske instrumenter. Tredje generation af Scarlett-grænseflader er klassekompatible på macOS: dette betyder, at de er plug-and-play, så det er ikke nødvendigt at installere en driver, hvis du er en Mac-bruger.

Din tredje generation af Scarlett-grænseflade er kompatibel med vores Focusrite Control-softwareapplikation: dette giver dig mulighed for at kontrollere forskellige hardwarefunktioner, opsætte monitormix og konfigurere routings. Der er et Focusrite Control-installationsprogram til både Mac- og Windows-platforme, og der kræves ingen driver til Mac-computere. Windows-versionen af installationsprogrammet indeholder driveren, så i begge tilfælde behøver du kun at installere Focusrite Control for at komme i gang.

Denne brugervejledning giver en detaljeret forklaring af hardwaren for at hjælpe dig med at opnå en grundig forståelse af produktets operationelle funktioner. Vi anbefaler, at du tager dig tid til at læse brugervejledningen igennem, uanset om du er ny til computerbaseret optagelse eller en mere erfaren bruger, så du er fuldt ud klar over alle de muligheder, Scarlett 18i20 og den medfølgende software har at tilbyde. Hvis hovedafsnittene i brugervejledningen ikke indeholder de oplysninger, du har brug for, skal du sørge for at konsultere [support.focusrite.com, s](https://support.focusrite.com/)om indeholder en omfattende samling af svar på almindelige tekniske supportforespørgsler.

# **Funktioner**

Scarlett 18i20 lydgrænsefladen har i alt 18 indgange og 20 udgange og giver mulighed for at forbinde mikrofoner, musikinstrumenter, lydsignaler på linjeniveau og digitale lydsignaler i både ADAT- og S/PDIF-formater til en computer, der kører kompatible versioner af macOS eller Windows via en af computerens USB-porte. I den tredje generation understøtter de optiske ADAT-porte også "Dual ADAT"-drift (S/MUX II), som giver 8 kanaler lyd ved 88,2/96 kHz samt ved 44,1/48 kHz.

Signalerne ved de fysiske indgange kan dirigeres til din lydoptagelsessoftware/digitale lydarbejdsstation (omtalt i denne brugervejledning som "DAW") med op til 24-bit, 192 kHz opløsning; på samme måde kan DAW's monitor eller optagede udgangssignaler konfigureres til at blive vist på enhedens fysiske udgange.

Udgangene kan tilsluttes forstærkere og højttalere, strømforsynede monitorer, hovedtelefoner, en lydmixer eller ethvert andet analogt eller digitalt lydudstyr, du ønsker at bruge. Selvom alle ind- og udgange på Scarlett 18i20 dirigeres direkte til og fra din DAW til optagelse og afspilning, kan du konfigurere ruten i din DAW for at opfylde dine præcise behov.

Den medfølgende softwareapplikation, Focusrite Control, giver yderligere routing- og overvågningsmuligheder samt muligheden for at kontrollere globale hardwareindstillinger såsom samplerate og synkronisering.

To nye funktioner er blevet tilføjet til den tredje generation 18i20: talkback og sekundær skærmhøjttalerskift. Talkbackfunktionen bruger den indbyggede mikrofon til at lade dig tale med musikerne gennem deres hovedtelefoner, selvom talkback-signalet alternativt kan dirigeres til en hvilken som helst anden kombination af udgange. ALT-funktionen lader dig tilslutte et andet par monitorhøjttalere til Line Output 3 og 4 og skifte mellem parrene for at referere til dit mix på et andet sæt højttalere. Begge funktioner kan aktiveres fra frontpanelet, men de kan også konfigureres og vælges på skærmen fra Focusrite Control.

Alle indgange på Scarlett 18i20 dirigeres direkte til din DAW-software til optagelse, men Focusrite Control giver dig også mulighed for at dirigere disse signaler internt i enheden til udgangene, så du kan overvåge lydsignalerne med ultra-lav latenstid – før de ankommer kl. din DAW, hvis du skulle få brug for det.

Scarlett 18i20 har også stik til at sende og modtage MIDI-data og til at sende word clock for at sikre synkronisering med andet digitalt lydudstyr.

## **Kassens indhold**

Sammen med din Scarlett 18i20 bør du have:

- IEC-netkabel (med stik, der passer til dit område)
- USB-kabel, type 'A' til type 'C'
- Oplysninger om hvordan du kommer i gang (trykt inde i æskens låg)
- Vigtige sikkerhedsoplysninger
- Sæt med stativører (til montering af 18i20 i et 19" stativ)

# **Systemkrav**

Den nemmeste måde at kontrollere, om din computers operativsystem (OS) er kompatibel med din Scarlett, er ved at bruge vores Hjælpecenters kompatibilitetsartikler:

[support.focusrite.com/hc/categories/200693655](http://support.focusrite.com/hc/categories/200693655)

Efterhånden som nye OS-versioner bliver tilgængelige med tiden, kan du fortsætte med at søge efter yderligere kompatibilitetsoplysninger ved at søge i vores Hjælpecenter på [support.focusrite.com.](https://support.focusrite.com/hc/en-gb)

# **Rackmontering af Scarlett 18i20**

Du kan montere Scarlett 18i20 i et standard 19" udstyrsstativ. For at gøre dette skal du først montere de rack-ører, der følger med enheden.

For at passe til rack-ørerne:

• Fjern gummi "Focusrite"-indsatserne fra siderne af Scarlett 18i20. Dette vil afsløre tre

tapede fastgørelseshuller:

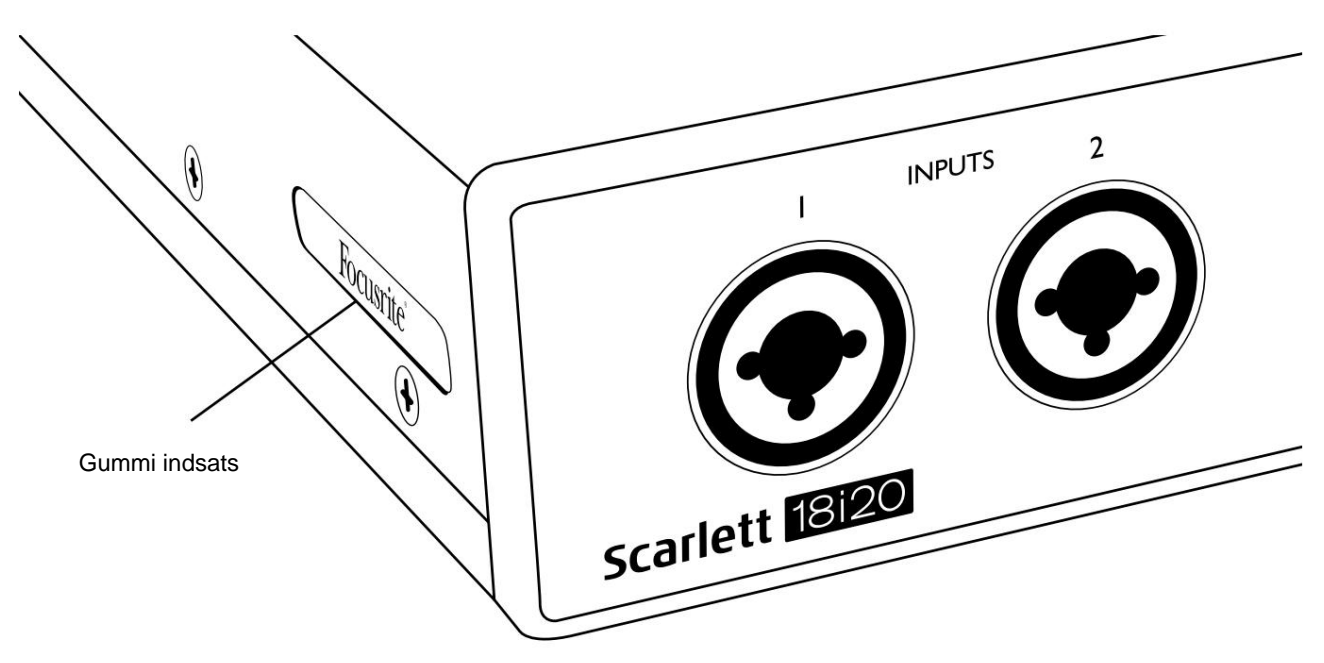

• Fastgør stativørerne til siderne af chassiset ved hjælp af de tre medfølgende forsænkede M4-skruer:

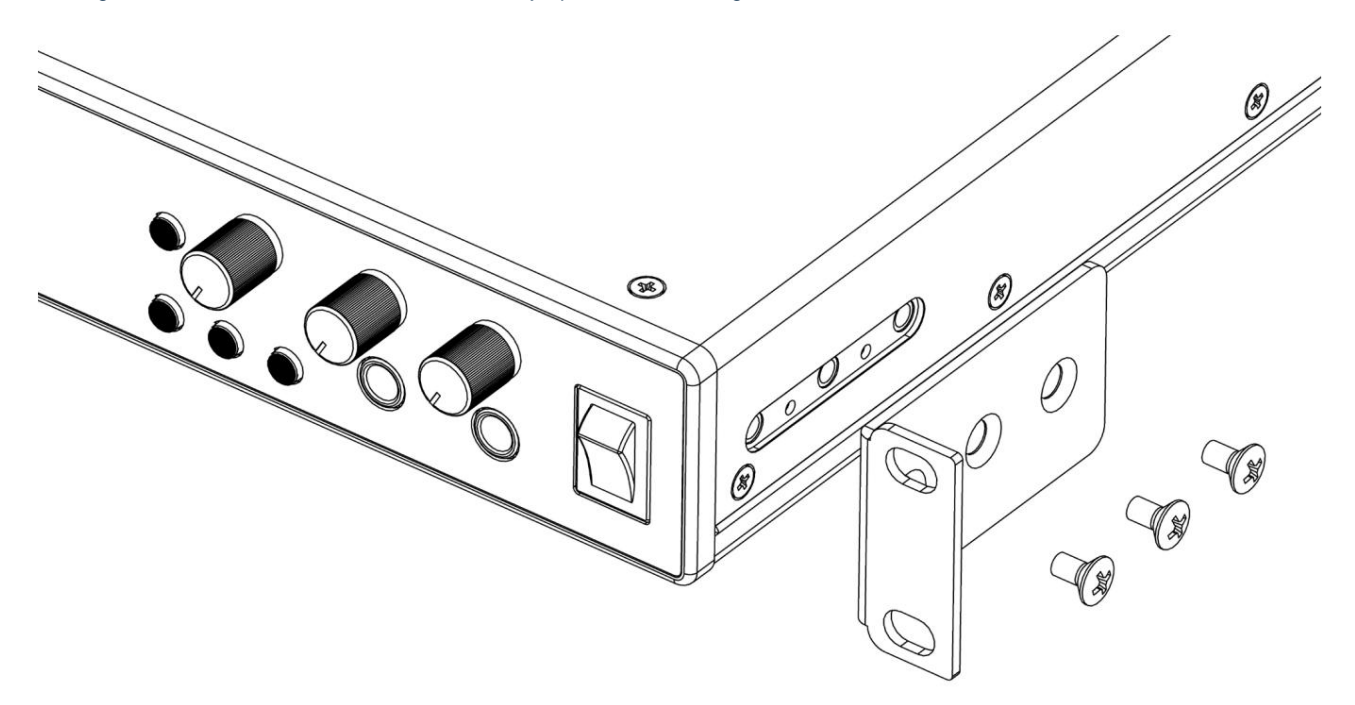

# **KOM I GANG**

Når du er tilsluttet, vil du se, at enheden genkendes af din pc eller Mac, og Quick Start-værktøjet vil guide dig gennem processen derfra. Med den tredje generation introducerer Scarlett-grænseflader en ny, hurtigere måde at komme i gang på ved hjælp af Scarlett Quick Start-værktøjet. Alt du skal gøre er at tilslutte din Scarlett 18i20 til din computer.

**VIGTIGT:** Scarlett 18i20 har en enkelt USB 2.0 Type C-port (på bagpanelet): tilslut den til din computer ved hjælp af det medfølgende USB-kabel. Bemærk, at Scarlett 18i20 er en USB 2.0-enhed, og USBforbindelsen kræver derfor en USB 2.0+-kompatibel port på din computer.

Din computer vil i første omgang behandle din Scarlett som en masselagerenhed (MSD), og under dens første tilslutning vil Scarlett være i "Nem starttilstand"

# **Hurtigt startværktøj**

Vi har forsøgt at gøre registreringen af din Scarlett 18i20 så enkel som muligt. Trinene er designet til at være selvforklarende, men vi har beskrevet hvert trin nedenfor, så du kan se, hvordan de skal se ud på enten en pc eller en Mac.

### **Kun Mac-brugere:**

Når du tilslutter din Scarlett 18i20 til din Mac, vises et Scarlett-ikon på skrivebordet:

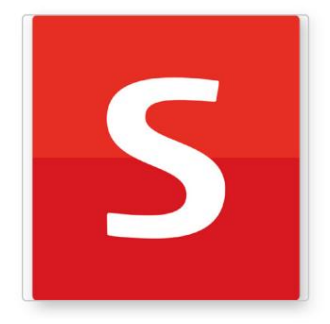

Dobbeltklik på ikonet for at åbne Finder-vinduet vist på den følgende side.

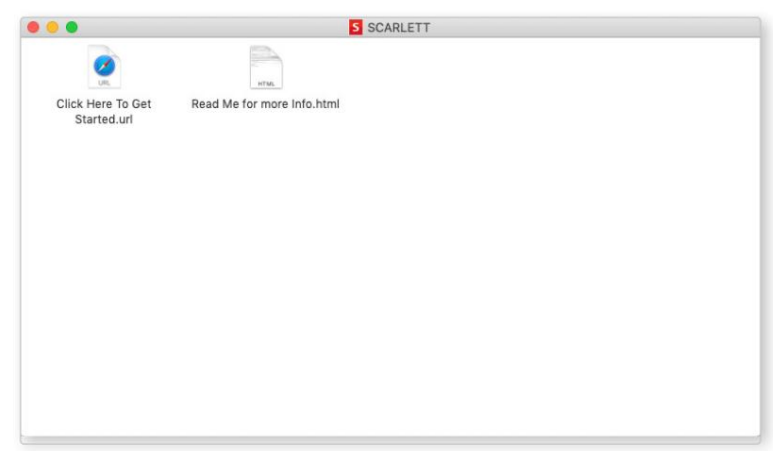

Dobbeltklik på ikonet "Klik her for at komme i gang.url". Dette vil omdirigere dig til Focusrite-webstedet, hvor vi anbefaler, at du registrerer din enhed:

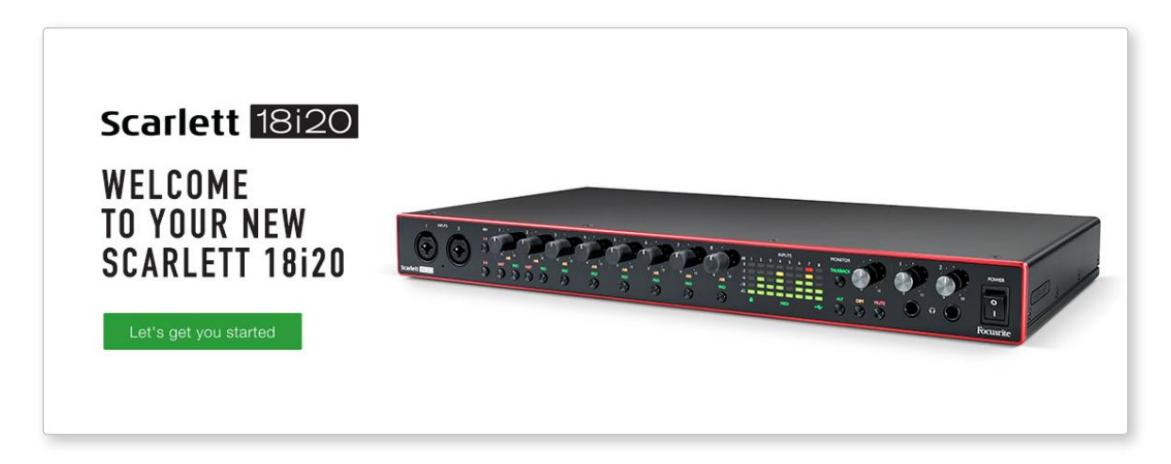

Klik på "Lad os komme i gang", og du vil se en formular, som automatisk delvist bliver udfyldt for dig. Når du indsender formularen, vil du se muligheder for at gå direkte til downloads for at få softwaren til din Scarlett, eller for at følge en trin for trin opsætningsvejledning baseret på, hvordan du vil bruge din Scarlett.

Når du har installeret Focusrite Control-softwaren for at opsætte og konfigurere din grænseflade, vil Scarlett blive skiftet ud af Easy Start-tilstand, så den ikke længere vises som en masselagerenhed, når den er tilsluttet din computer.

Dit OS bør skifte computerens standardlydindgange og -udgange til Scarlett. For at bekræfte dette skal du gå til **Systemindstillinger > Lyd** og sikre, at input og output er indstillet til **Scarlett 18i20.**

For detaljerede opsætningsmuligheder på en Mac skal du åbne **Programmer > Hjælpeprogrammer > Lyd-MIDI-opsætning.**

## **Kun Windows:**

Når du tilslutter din Scarlett 18i20 til din pc, vises et Scarlett-ikon på skrivebordet:

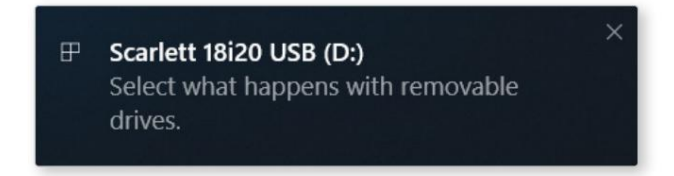

(Bemærk, at drevbogstavet kan være noget andet end D:, afhængigt af andre enheder, der er tilsluttet din pc).

Dobbeltklik på pop op-meddelelsen for at åbne dialogboksen vist nedenfor:

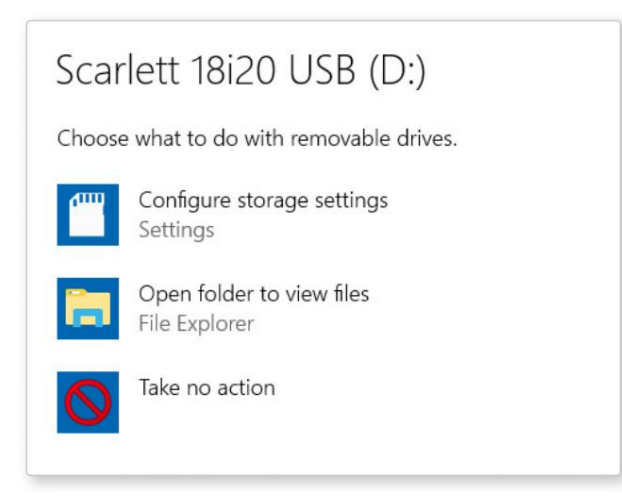

Dobbeltklik på "Åbn mappe for at se filer": dette åbner et Explorer-vindue:

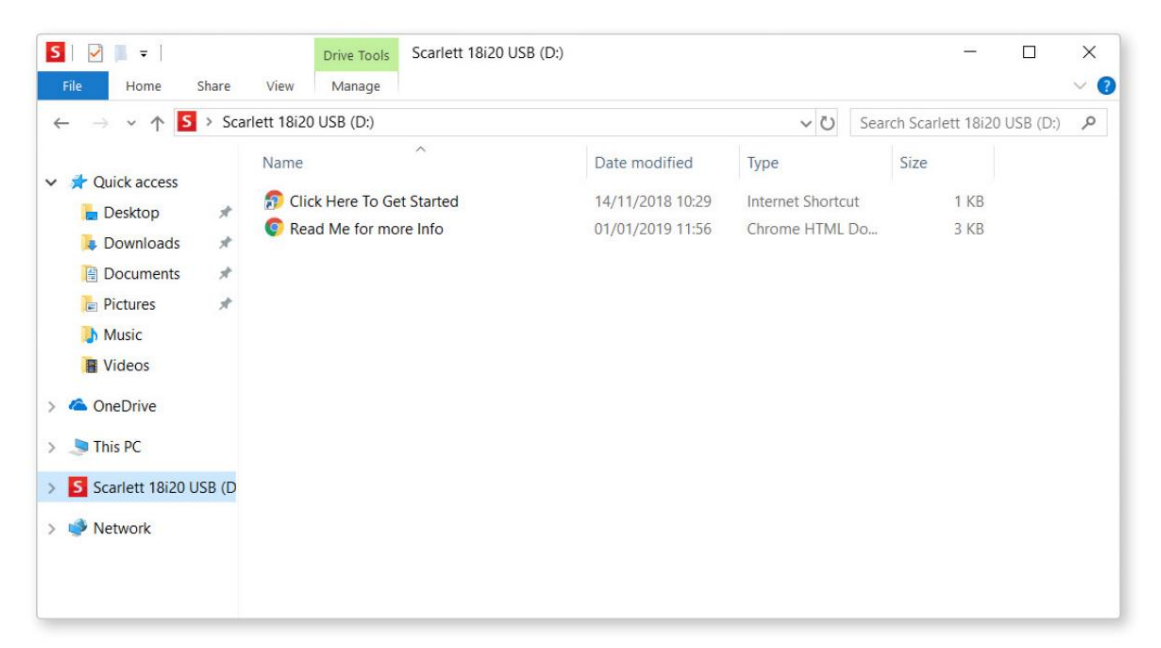

Dobbeltklik på "Klik her for at komme i gang". Dette vil omdirigere dig til Focusrite-webstedet, hvor vi anbefaler, at du registrerer din enhed:

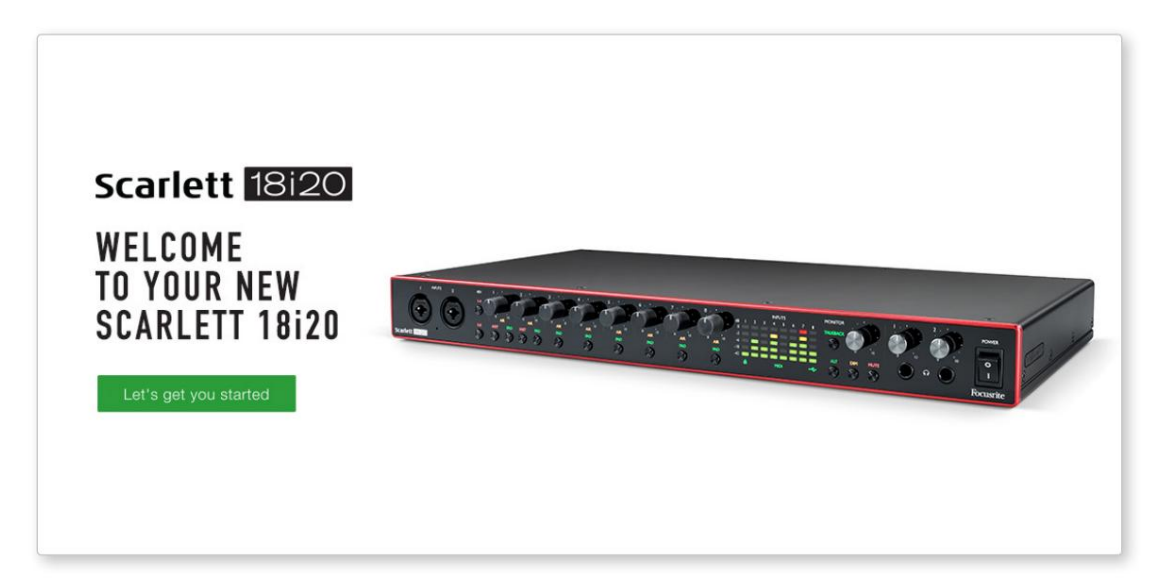

Klik på "Lad os komme i gang", og du vil se en formular, som automatisk delvist bliver udfyldt for dig. Når du indsender formularen, vil du se muligheder for at gå direkte til downloads for at få softwaren til din Scarlett, eller for at følge en trin for trin opsætningsvejledning baseret på, hvordan du vil bruge din Scarlett.

Når du har installeret Focusrite Control-softwaren for at opsætte og konfigurere din grænseflade, vil Scarlett blive skiftet ud af Easy Start-tilstand, så den ikke længere vises som en masselagerenhed, når den er tilsluttet din computer.

Dit OS bør skifte computerens standardlydindgange og -udgange til at være Scarlett . For at bekræfte dette skal du højreklikke på lydikonet på proceslinjen og vælge **Lydindstillinger** og indstille Scarlett som input- og outputenhed.

#### **Alle brugere:**

Bemærk, at en anden fil - "Mere info & ofte stillede spørgsmål" - også er tilgængelig under den indledende opsætningsproces. Denne fil indeholder nogle yderligere oplysninger om Focusrite Quick Start-værktøjet, som du kan finde nyttigt, hvis du har problemer med proceduren.

Når du er registreret, har du øjeblikkelig adgang til følgende ressourcer:

- Focusrite Control (Mac- og Windows-versioner tilgængelige) se BEMÆRK nedenfor
- Flersprogede brugervejledninger

Besøg vores hjemmeside for at finde ud af, hvilken medfølgende software der er inkluderet i Scarlett 3. generation: Du kan finde licenskoderne og links til den valgfrie medfølgende software på din Focusrite-konto.

#### [focusrite.com/scarlett](https://focusrite.com/en/scarlett)

**BEMÆRK:** Installation af Focusrite Control vil også installere den korrekte driver til din enhed. Focusrite Control er tilgængelig til download til enhver tid, selv uden registrering: se "Manuel registrering" nedenfor.

#### **Manuel registrering**

Hvis du beslutter dig for at registrere din Scarlet på et senere tidspunkt, kan du gøre det på:

#### [customer.focusrite.com/register](http://customer.focusrite.com/register)

Du skal indtaste serienummeret manuelt: dette nummer kan findes på bunden af selve grænsefladen og også på stregkodeetiketten på siden af æsken.

Vi anbefaler, at du downloader og installerer vores Focusrite Control-applikation, da dette vil deaktivere Easy Start-tilstand og låse op for det fulde potentiale af grænsefladen. Til at begynde med, når den er i Easy Start-tilstand, vil grænsefladen fungere ved samplehastigheder op til 48 kHz, og MIDI I/O er deaktiveret. Når først Focusrite Control er installeret på din computer, kan du arbejde med samplingshastigheder op til 192 kHz.

Hvis du beslutter dig for ikke at downloade og installere Focusrite Control med det samme, kan den til enhver tid downloades fra:

[customer.focusrite.com/support/downloads](http://customer.focusrite.com/support/downloads)

For at tvinge din Scarlett ud af Easy Start-tilstand uden først at registrere den, skal du slutte den til din computer og trykke på 1-4 **48V** -knappen og holde den nede i fem sekunder. Dette sikrer, at din Scarlett har fuld funktionalitet. Husk, at hvis du ønsker at registrere din Scarlett efter at have foretaget denne handling, skal du gøre det manuelt, som forklaret ovenfor.

# **HARDWAREFUNKTIONER**

### **Frontpanel**

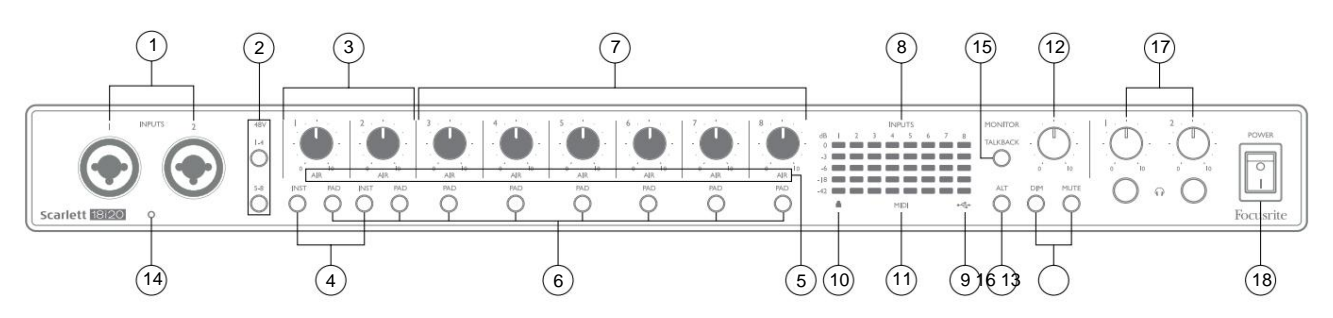

Frontpanelet inkluderer alle indgangsforstærknings- og overvågningskontroller samt to af indgangsstikkene til mikrofon-, linje- og instrumentsignaler.

- 1. **Indgange 1** og **2**  "Combo"-indgangsstik tilslut mikrofoner, instrumenter (f.eks. guitar) eller linjeniveausignaler her. Kombinerede stikkontakter accepterer både XLR og ¼" (6,35 mm) stik. Mikrofoner tilsluttes ved hjælp af XLR-stik: Instrumenter og linjeniveausignaler forbindes via ¼" (6,35 mm) jackstik af enten TS- eller TRS-typen. Forforstærkningen er passende til mikrofoner, når et XLR-stik er indsat, og til signaler på højere niveau, når et jackstik er indsat. Tilslut ikke andet end en mikrofon - fx udgangen af et lydmodul eller FX-enhed - via et XLR-stik, da signalniveauet vil overbelaste forforstærkeren, hvilket resulterer i forvrængning, og hvis fantomstrøm er aktiveret, kan du beskadige dit udstyr .
- 2. **48V**  to kontakter **(1-4, 5-8),** der muliggør 48 V fantomspænding ved XLR-kontakterne på Combo-stikkene til henholdsvis mikrofonindgange 1-4 og 5-8. (Bemærk, at indgange 3 til 8 er på bagpanelet.) Kontakterne har hver en tilhørende rød LED, der indikerer, at fantomstrøm er valgt.
- 3. Forstærkning **1** & **2**  juster indgangsforstærkningen for signalerne ved henholdsvis indgange 1 og 2.
- Når INST er valgt, ændres forstærkningsområdet og indgangsimpedansen (i forhold til LINE), og inputtet bliver ubalanceret. Dette optimerer det til direkte tilslutning af instrumenter (via et 2-polet (TS) jackstik). Når INST er slukket, er indgangene velegnede til tilslutning af linjeniveausignaler. Linjeniveausignaler kan tilsluttes enten i balanceret form via et 3-polet (TRS) stik eller ubalanceret via et 2-polet (TS) stik. 'INST' lyser rødt, når instrumenttilstand er valgt. 4. **INST** – to kontakter, der ændrer indgangskonfigurationen for jack-kontakterne ved indgange 1 og 2.

INST kan også vælges fra Focusrite Control.

- 5. **AIR**  otte gule LED'er, der angiver valg af AIR-tilstand for hver kanal. AIR-tilstand, valgt fra Focusrite Control, ændrer frekvensresponsen af inputtrinnet for at modellere de klassiske, transformer-baserede Focusrite ISA mikrofonforforstærkere.
- 'PAD' lyser rødt, når den er aktiv. PAD kan også vælges fra Focusrite Control. 6. **PAD** – otte kontakter til at vælge PAD-funktionen for hver kanal. PAD reducerer signalniveauet til din DAW med 10 dB; bruges, når inputkilden har et særligt højt niveau.
- 7. Forstærkning **3** til **8**  juster inputforstærkningen for signalerne ved henholdsvis indgange 3 til 8. (Bemærk at stik til disse indgange er på bagpanelet.)
- 8. Inputmålere otte 5-segment LED-søjlediagrammålere, der angiver signalniveauerne for de otte analoge indgangssignaler. Målerne viser signalniveau efter indgangsforstærkningstrinnet, og deres indikation påvirkes derfor af forstærkningskontrollerne. LED'erne lyser ved -42 (grøn, "signal til stede"), -18 (grøn), -6 (grøn), -3 (gul) og 0 dBFS (rød). Et niveau på 0 dBFS resulterer i digital klipning og bør altid undgås.
- 9.  $\leftrightarrow$  USBactive LED en grøn LED lyser, når Scarlett er tilsluttet og genkendt ved din computer.
- 10. Låst en grøn LED, der bekræfter synkronisering af ur, enten til Scarlett 18i20'erne internt ur eller til en ekstern digital indgang.
- 11. **MIDI** LED grøn LED, lyser, når MIDI data modtages på **MIDI IN** porten.
- 12. **MONITOR**  kontrol af hovedskærmens udgangsniveau: dette vil normalt styre niveauet ved hovedskærmens udgange på bagpanelet, men kan konfigureres i Focusrite Control til at justere niveauet ved enhver af enhedens ti analoge udgange.
- 13. **DIM** og **MUTE**  to kontakter til at styre 18i20's monitorudgange; **DIM** reducerer udgangsniveauerne med 18 dB, mens **MUTE** slår udgangene fra. Som standard påvirker disse kontakter **MAIN** monitor udgange 1 og 2, men i Focusrite Control kan du konfigurere dem til at styre enhver af de analoge udgange. Kontakterne har hver en tilhørende LED (DIM: gul, MUTE: rød), der indikerer, at funktionen er valgt. DIM og MUTE kan også vælges fra Focusrite Control.
- 14. Talkback mikrofon
- 15. **TALKBACK**  tryk og hold denne knap nede for at aktivere talkback. Når den er aktiv, lyser 'TALKBACK' grønt, og talkback-mikrofonen [14] kan dirigeres til 18i20's forskellige udgange. Som standard dirigeres talkback til de to hovedtelefonudgange [17], men routingen kan konfigureres i Focusrite Control til at sende en hvilken som helst kombination af udgange. Denne knap er 'øjeblikkelig' – talkback er kun aktiv, mens den er trykket ned. Talkback kan også aktiveres, kortvarigt eller låsende, fra Focusrite Control.
- 16. **ALT**  når ALT-funktionen er aktiveret i Focusrite Control, vil et tryk på denne knap omdirigere hovedmonitormixet fra **MAIN LINE OUTPUTS 1** og **2** til **ALT LINE OUTPUTS 3** og 4.

Tilslut et par sekundære skærmhøjttalere til **ALT** - udgangene, og vælg **ALT** for at skifte mellem dine hovedskærme og det sekundære par. 'ALT' lyser grønt, når det er valgt.

Denne funktion kan også vælges fra Focusrite Control. (Bemærk, at når ALT er aktiveret, er de linjeudgange, der ikke er i brug, slået fra: For at bruge linieudgange 3 og 4 til et andet formål, skal du først slå dem til i Focusrite Control.)

17. **I** Hovedtelefonlydstyrke 1 og 2 – tilslut et eller to par hovedtelefoner ved de to ¼" (6,25 mm) TRS-stik under kontrolknapperne. Hovedtelefonudgangene bærer altid de signaler, der i øjeblikket sendes til analoge udgange 7/8 og 9/10 (som stereopar) i Focusrite Control.

18. **POWER** – AC strømafbryder.

## **Bagpanel**

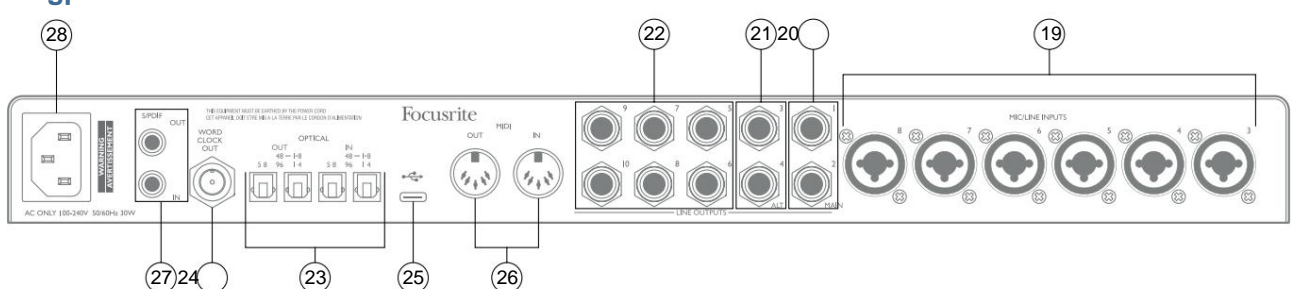

- 19. **MIC/LINE INDGANGE 3** til **8**  Combo type indgangsstik tilslut yderligere mikrofoner eller linjeniveausignaler via XLR eller ¼" (6,35 mm) jackstik efter behov. Enten ¼" TRS (balanceret) eller TS (ubalanceret) jackstik kan bruges til linjeniveausignaler.
- 20. **LINE OUTPUTS 1** og **2 (MAIN)**  to balancerede analoge line-udgange på ¼" (6,35 mm) jackstik; brug TRS-stik til en afbalanceret forbindelse eller TS-stik til ubalanceret. Vi anbefaler brugen af balancerede forbindelser, hvor det er muligt, for at minimere problemer med jordforbindelse og brummen. Disse vil generelt blive brugt til at drive de vigtigste L- og R-højttalere i dit overvågningssystem. Signalerne ved udgangene kan dog defineres i Focusrite Control
- 21. **LINJEUDGANG 3** og **4 (ALT)**  tilslut et sekundært par monitorhøjttalere her For at bruge 18i20's ALT-funktion. Udgangene er elektrisk identiske med linjeudgange 1 og 2. Signalerne ved udgangene kan defineres i Focusrite Control.
- 22. **LINJEUDGANG 5** til **10**  seks yderligere linjeudgange med identiske elektriske karakteristika til linjeudgange 1 til 4. De tilgængelige signaler på disse udgange er defineret i Focusrite Control, og kan bruges til at drive de ekstra højttalere i et flerkanals overvågningssystem, eller til at drive udenbords FX-processorer.
- 23. **OPTICAL IN** og **OUT**  fire TOSLINK-stik til håndtering af otte kanalers digital lyd i ADAT-format ved enten 44,1/48 kHz eller 88,2/96 kHz sample rates. Ved 44,1/48 kHz sample rate bruges kun den højre port for hvert par; ved 88,2/96 kHz sample rate bruges begge porte, hvor den højre port bærer ADAT kanalerne 1-4 og den venstre port bærer ADAT kanalerne 5-8. (Bemærk, at den optiske input og output er deaktiveret, når samplehastigheder på 176,4/192 kHz er i brug.) Den venstre port på hvert par **(IN** og **OUT)** kan konfigureres til at modtage og sende en tokanals S/PDIF signal fra/til en ekstern kilde udstyret med optisk S/PDIF I/O: denne mulighed er valgt fra Focusrite Control. Se venligst kanallistetabellerne i appendiks-sektionen for flere detaljer.
- 24. **WORD CLOCK OUT**  et BNC-stik, der bærer Scarlett 18i20's ordur; dette kan bruges til at synkronisere andet digitalt lydudstyr, der udgør en del af optagesystemet. Kilden til sample clock-synkronisering, der bruges af Scarlett 18i20, er valgt fra Focusrite Control.
- USB 2.0-port Type C-stik; tilslut Scarlett 18i20 til din computer med det medfølgende kabel. 25.
- 26. **MIDI IN** og **MIDI OUT**  standard 5-bens DIN-stik til tilslutning af eksternt MIDI-udstyr. Scarlett 18i20 fungerer som et MIDI-interface, der tillader MIDI-data til/fra din computer at blive distribueret til yderligere MIDI-enheder.
- 27. **S/PDIF IN** og **OUT**  to phono (RCA)-stik, der fører to-kanals digitale lydsignaler ind i eller ud af Scarlett 18i20, i S/ PDIF-format. Bemærk, at S/PDIF-indgange og -udgange ikke er tilgængelige ved 176,4/192 kHz samplingshastigheder. Se venligst kanallistetabellerne i appendiks-sektionen for flere detaljer.
- 28. Vekselstrøm standard IEC-stik.

# **Tilslutning af din Scarlett 18i20**

## **Strøm**

Scarlett 18i20 skal sluttes til lysnettet med det medfølgende AC-strømkabel. Sæt IEC-stikket i IEC-stikket på bagpanelet. Når du bruger Scarlett 18i20 med en computer (dvs. ikke som en "stand-alone" mixer), anbefaler vi, at enheden ikke tændes, før USB-forbindelsen er oprettet – se nedenfor.

#### **USB**

**USB-porttyper:** Scarlett 18i20 har en enkelt Type C USB 2.0-port (på bagpanelet). Når softwareinstallationen er færdig, skal du tilslutte Scarlett 18i20 til din computer; Hvis din computer har en Type A USB-port, skal du bruge Type A-til-Type C USB-kablet, der fulgte med enheden. Hvis din computer har en Type C USB-port, skal du anskaffe et Type C-til-Type C-kabel fra en computerleverandør.

**USB-standarder:** Bemærk, at fordi Scarlett 18i20 er en USB 2.0-enhed, kræver USB-forbindelsen en USB 2.0 kompatibel port på din computer. Den fungerer ikke med USB 1.0/1.1-porte: en USB 3.0-port understøtter dog en USB 2.0-enhed.

Når USB-kablet er tilsluttet, skal du tænde for Scarlett 18i20 med afbryderen på frontpanelet.

# **Lydopsætning i din DAW**

Scarlett 18i20 er kompatibel med enhver Windows-baseret DAW, der understøtter ASIO eller WDM, og enhver Mac-baseret DAW, der bruger Core Audio. Efter at have fulgt Kom godt i gang-proceduren beskrevet på side 6, kan du begynde at bruge Scarlett 18i20 med DAW efter eget valg.

For at give dig mulighed for at komme i gang, hvis du ikke allerede har en DAW-applikation installeret på din computer, skal både Pro Tools | First og Ableton Live Lite er inkluderet; disse vil være tilgængelige for dig, når du har registreret din Scarlett [18i20. Hvis du har brug for hjælp til at installere enten DAW, kan du besøge vores Kom godt i gang-sider på focusrite.com/](https://focusrite.com/get-started) get-started, hvor Kom godt i gang-videoer er tilgængelige.

Betjeningsvejledning til Pro Tools | First og Ableton Live Lite er uden for denne brugervejlednings omfang, men begge applikationer inkluderer et komplet sæt hjælpefiler. Instruktioner er også tilgængelige på [avid.com h](http://www.avid.com)hv . ableton.com . Du kan finde en videovejledning om at komme i gang med Ableton Live Lite på focusrite.com/get-started.

Bemærk venligst - din DAW vælger muligvis ikke automatisk Scarlett 18i20 som standard I/O-enhed. Du skal manuelt vælge driveren på din DAW's **Audio Setup\*** -side (vælg **Scarlett 18i20** til Mac eller **Focusrite USB ASIO** til Windows). Se venligst din DAW's dokumentation (eller hjælpefiler), hvis du er i tvivl om, hvor du skal vælge ASIO/Core Audio-driveren. Eksemplet nedenfor viser den korrekte konfiguration i panelet Ableton Live Lite **Preferences** (Windows-version vist).

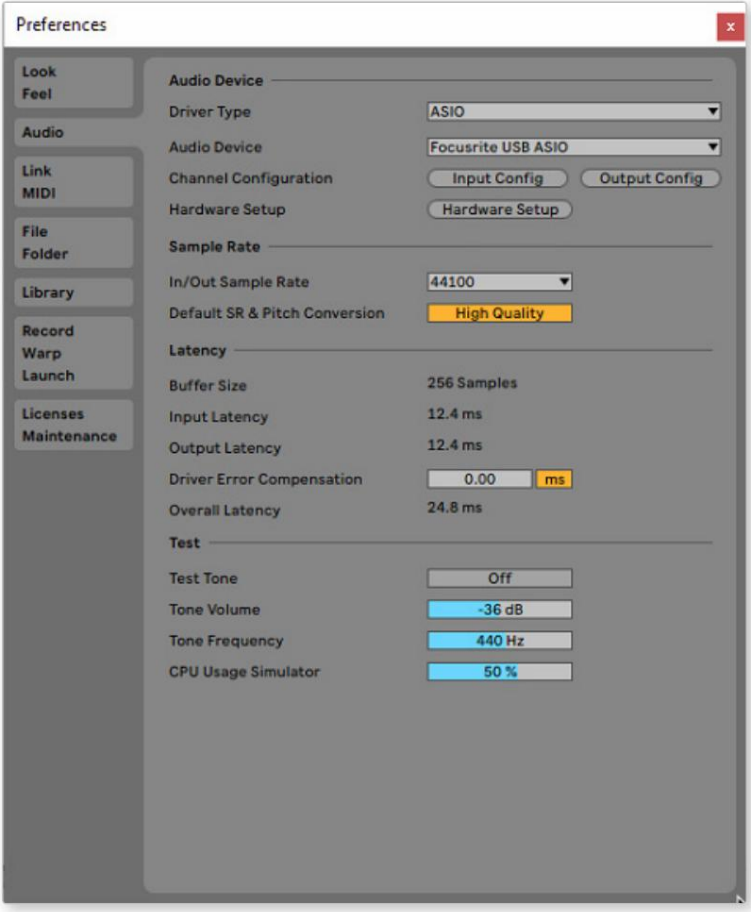

\* Typisk navn. Terminologien kan variere mellem DAW'er.

Når først Scarlett 18i20 er indstillet som den foretrukne lydenhed\* i din DAW, vil alle 18 indgange og 20 udgange vises i din DAW's Audio I/O-præferencer (bemærk dog, at Ableton Live Lite er begrænset til maksimalt fire samtidige mono-inputkanaler og fire samtidige mono-outputkanaler).

Afhængigt af din DAW skal du muligvis aktivere visse input eller output før brug.

De to eksempler nedenfor viser to input og to output aktiveret på Ableton Live Lites **Input Config** og **Output Config** sider.

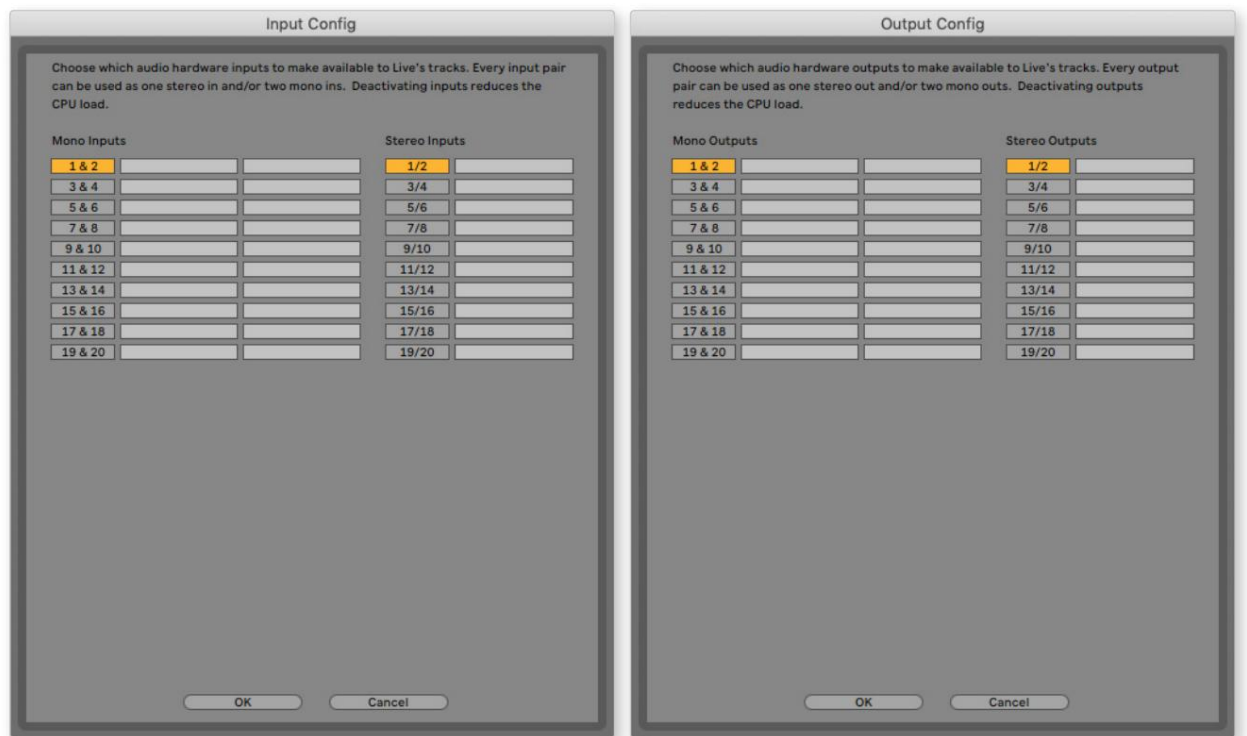

\* Typisk navn. Terminologien kan variere mellem DAW'er.

### **Loopback-indgange**

Du vil bemærke, at to ekstra input - "Input 9 & 10" - vil blive vist på Input Config-siden i din DAW's I/O-præferencer. Disse er virtuelle "loopback"-input i softwaren, ikke yderligere fysiske input. De kan bruges til at optage DAW-spor fra kilder på din computer, f.eks. fra en webbrowser. Focusrite Control har en **Loopback 1-2** mix-fane, hvor du kan vælge, hvilke input der skal optages.

Fuldstændige detaljer om, hvordan du bruger loopback-indgangene, kan findes i brugervejledningen til Focusrite Control.

# **Eksempler på brug**

Scarlett 18i20 er et fremragende valg til flere forskellige optagelses- og overvågningsapplikationer. Nogle typiske konfigurationer er vist nedenfor.

#### **Optagelse af et band**

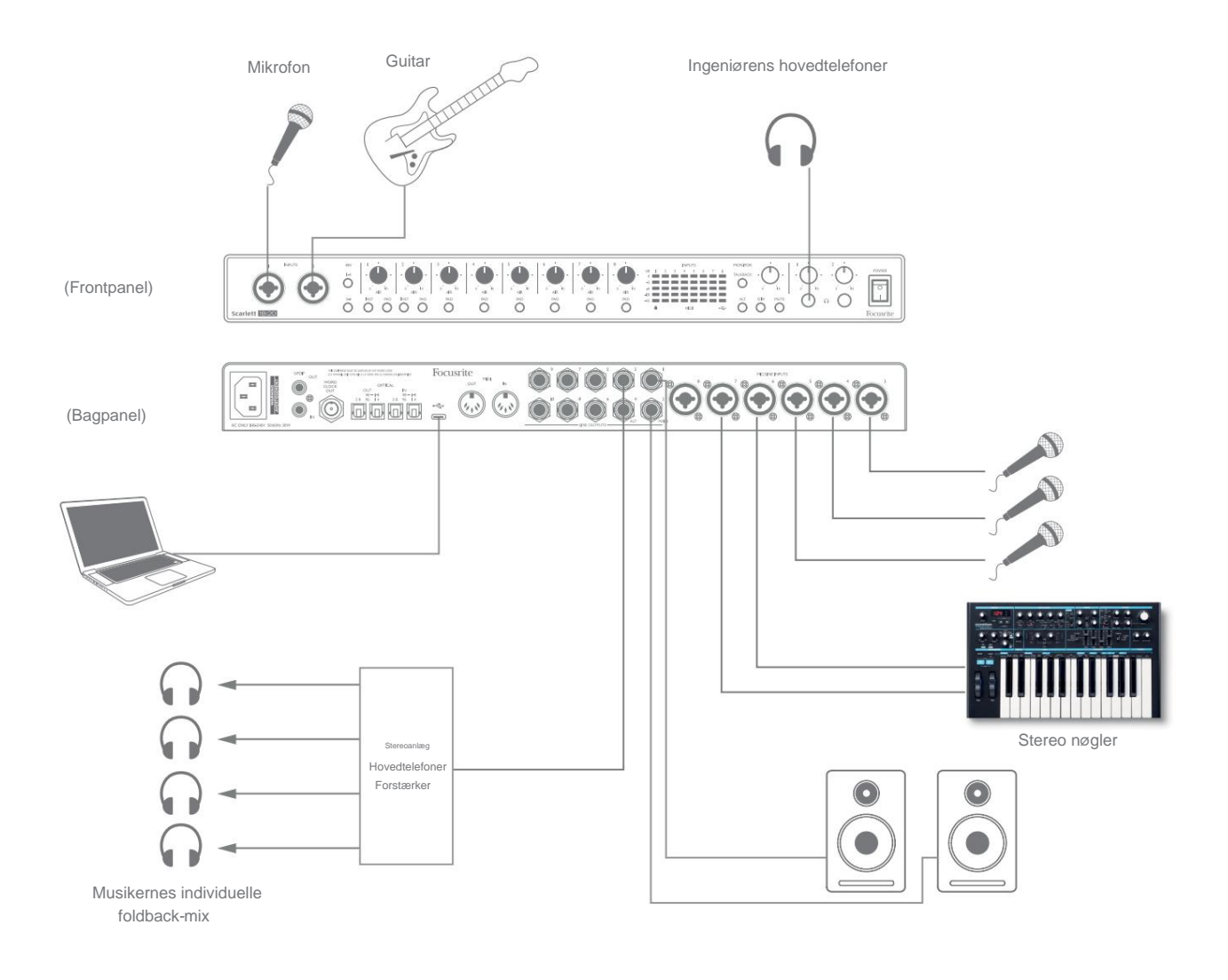

Denne opsætning viser en typisk konfiguration til optagelse af en gruppe musikere med DAW-software på Mac eller pc.

Et udvalg af kilder – mikrofoner, guitar og et keyboard – vises forbundet til Scarlett 18i20's indgange. Bemærk, at kun input 1 og 2 kan konfigureres til at acceptere instrumenter direkte, så vi har valgt at tilslutte guitaren til input 2. Sørg for, at **INST**  er valgt for denne input.

Forbindelsen til pc'en eller Mac'en, der kører DAW-software, sker via det medfølgende USB-kabel. Dette vil bære alle input- og outputsignaler mellem DAW og Scarlett 18i20. Når lydopsætningen er konfigureret i DAW, vil hver inputkilde blive dirigeret til sit eget DAW-spor til optagelse.

#### **Overvågning med lav forsinkelse**

Du vil ofte høre udtrykket "latens" brugt i forbindelse med digitale lydsystemer. I tilfælde af den simple DAW-optagelsesapplikation, der er beskrevet ovenfor, vil latency være den tid, det tager for dine inputsignaler at passere gennem din computer og lydsoftware og ud igen via din lydgrænseflade. Selvom det ikke er et problem for de fleste simple optagesituationer, kan latency under nogle omstændigheder være et problem for en kunstner, der ønsker at optage, mens de overvåger deres inputsignaler.

Dette kan være tilfældet, hvis du har brug for at øge størrelsen af din DAW's optagebuffer, hvilket kan være nødvendigt, når du optager overdubs på et særligt stort projekt ved hjælp af mange DAW-spor, softwareinstrumenter og FX-plug-ins. Almindelige symptomer på en bufferindstilling for lav kan være lydfejl (klik og pops) eller en særlig høj CPU-belastning i din DAW (de fleste DAW'er har en CPU-overvågningsfunktion). De fleste DAW'er giver dig mulighed for at justere bufferstørrelsen fra deres **Audio Preferences\*** -kontrolside.

Scarlett 18i20, med Focusrite Control, tillader "zero latency monitoring", som overvinder dette problem. Du kan dirigere dine inputsignaler direkte til Scarlett 18i20's hovedtelefonudgange. Dette gør det muligt for musikerne at høre sig selv med ultralav latency – dvs. effektivt i "realtid" – sammen med computerafspilningen. Indgangssignalerne til computeren påvirkes ikke på nogen måde af denne indstilling. Bemærk dog, at eventuelle effekter, der tilføjes til live-instrumenterne af software-plugins, ikke vil kunne høres i hovedtelefonerne, selvom FX stadig vil være til stede på optagelsen.

I eksemplet modtager hvert af bandmedlemmerne sit eget monitormix, fordi de har hver deres "egen" Scarlett 18i20-output. Focusrite Control giver dig mulighed for at definere op til otte separate mix, og disse mix kan omfatte tidligere indspillede DAW-spor såvel som de aktuelle inputsignaler.

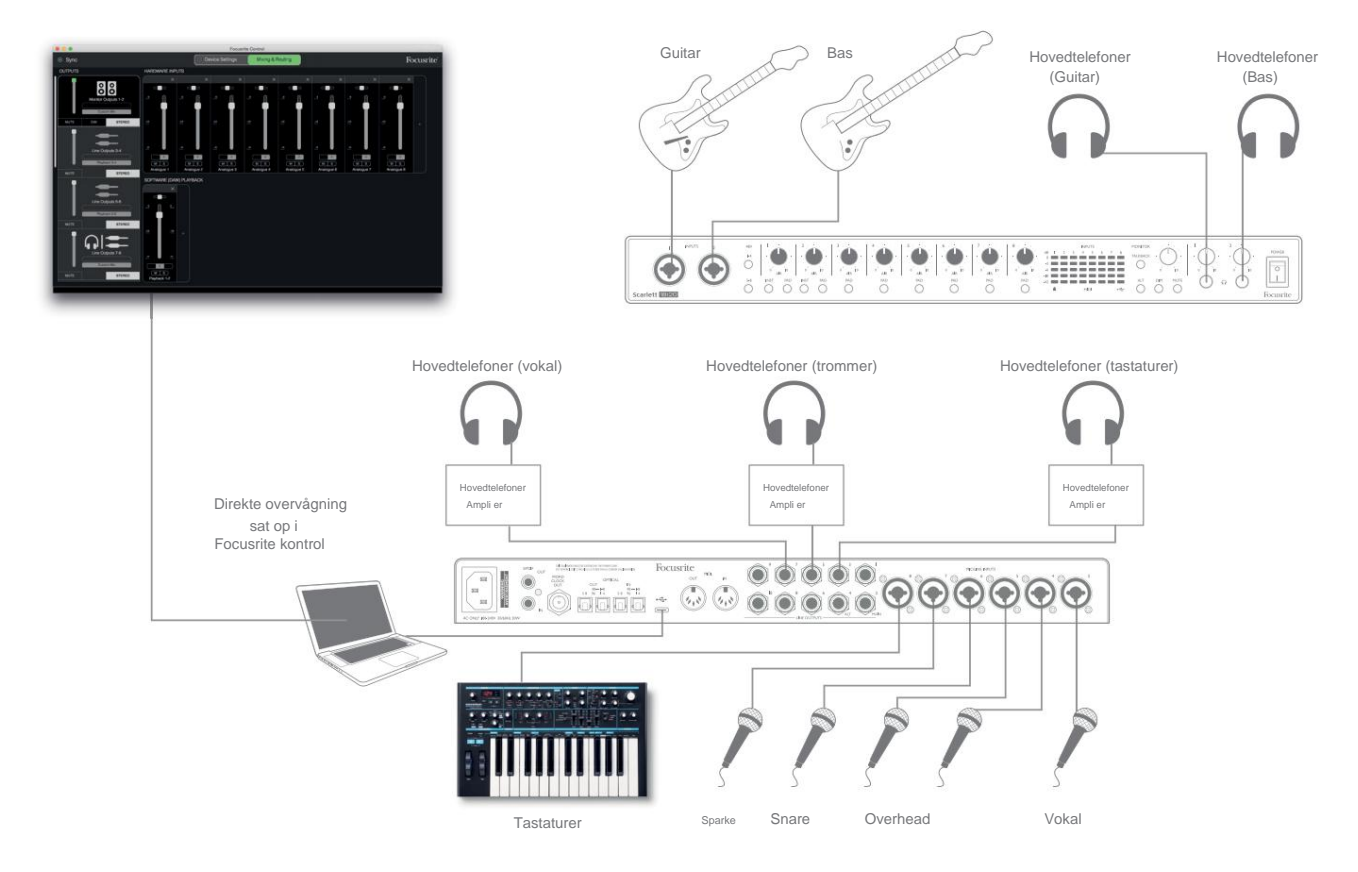

Når du bruger direkte overvågning, skal du sikre dig, at din DAW-software ikke er indstillet til at dirigere nogen input (det du optager i øjeblikket) til nogen udgange. Hvis det er tilfældet, vil musikerne høre sig selv "to gange", med et signal hørbart forsinket som et ekko.

## **Tilslutning af Scarlett 18i20 til højttalere**

1/4" stikket **MAIN** udgange på bagpanelet (Line Output 1 og 2) vil normalt blive brugt til at drive dine primære monitorhøjttalere. Aktive skærme har interne forstærkere med en volumenkontrol og kan tilsluttes direkte. Passive højttalere kræver en separat stereoforstærker; bagpanelets udgange skal forbindes til forstærkerens indgange.

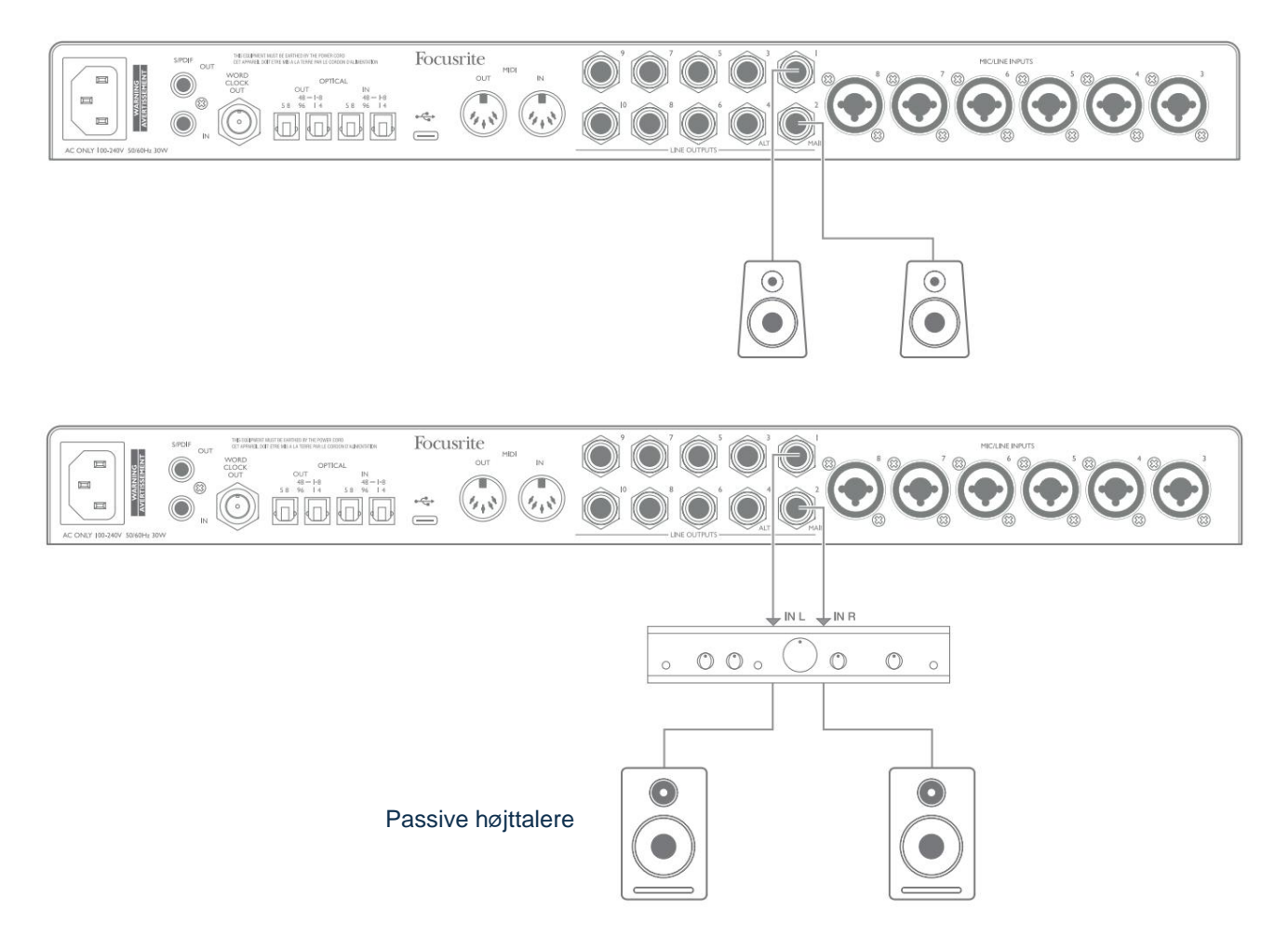

Alle linjeudgangsstik er 3-polede (TRS) ¼" (6,35 mm) jackstik og er elektronisk afbalancerede. Typiske forbruger (hi-fi) forstærkere og små strømforsynede skærme vil sandsynligvis have ubalancerede indgange, enten på phono (RCA) stik, eller via et 3,5 mm 3-polet jackstik beregnet til direkte tilslutning til en computer. I begge tilfælde skal du bruge et passende tilslutningskabel med jackstik i den ene ende.

Professionelle aktive skærme og professionelle effektforstærkere vil generelt have balancerede indgange.

Når du mixer, vil du måske bruge flere par ekstra højttalere (midtfelt, nærfelt osv.) for at kontrollere, hvor godt dit mix oversættes til andre typer højttalere. Du kan tilslutte yderligere par højttalere til andre par af linjeudgange (f.eks. nærfelter til linjeudgange 3 og 4, midterfelter til linjeudgange 5 og 6) og skifte mellem dem i Focusrite Control. Scarlett 18i20's ALT-funktion (se nedenfor) er inkluderet for at gøre det nemt at bruge et andet par skærme.

**BEMÆRK:** Du risikerer at skabe en lydfeedback loop, hvis højttalere er aktive samtidig med en mikrofon! Vi anbefaler, at du altid slukker (eller skruer ned for) overvågningshøjttalere, mens du optager, og bruger hovedtelefoner, når du overdubber.

### **VIGTIG:**

**LINE OUTPUTS 1** til **4** inkorporerer "anti-thump"-kredsløb for at beskytte dine højttalere, hvis Scarlett 18i20 er tændt, mens højttalerne (og forstærkeren, hvis den bruges) er tilsluttet og aktive.

**LINJEUDGANG 5** til **10** har ikke dette kredsløb. Hvis du bruger ekstra højttalere tilsluttet disse udgange, skal du først tænde for din Scarlett 18i20 og derefter tænde for højttalerne eller effektforstærkeren.

Få en vane med at følge denne regel - det er god lydskik at tænde for et højttalersystem af enhver art efter at have tændt for det udstyr, der fodrer det.

#### **Højttalerskift**

18i20's Speaker Switching-funktion gør det nemt at tilføje et andet par skærme: Tilslut det andet par til **ALT**  -udgangene – **LINE OUTPUTS 3** og 4. Efter at have aktiveret Speaker Switching i Focusrite Control, kan du skifte mellem dine hovedskærme og det sekundære par enten ved at ved at trykke på **ALT** -knappen på frontpanelet eller ved at klikke på den tilsvarende knap på skærmen i Focusrite Control. Når ALT er aktiv, vil hovedmixudgangen blive ført til **ALT** - udgangene i stedet for **MAIN,** og den grønne ALT-LED lyser for at bekræfte dette.

I eksemplet nedenfor har vi vist passive højttalere med en separat effektforstærker som hovedskærme og aktive højttalere som sekundært par, men selvfølgelig kan enhver type skærm, du foretrækker, bruges i begge tilfælde.

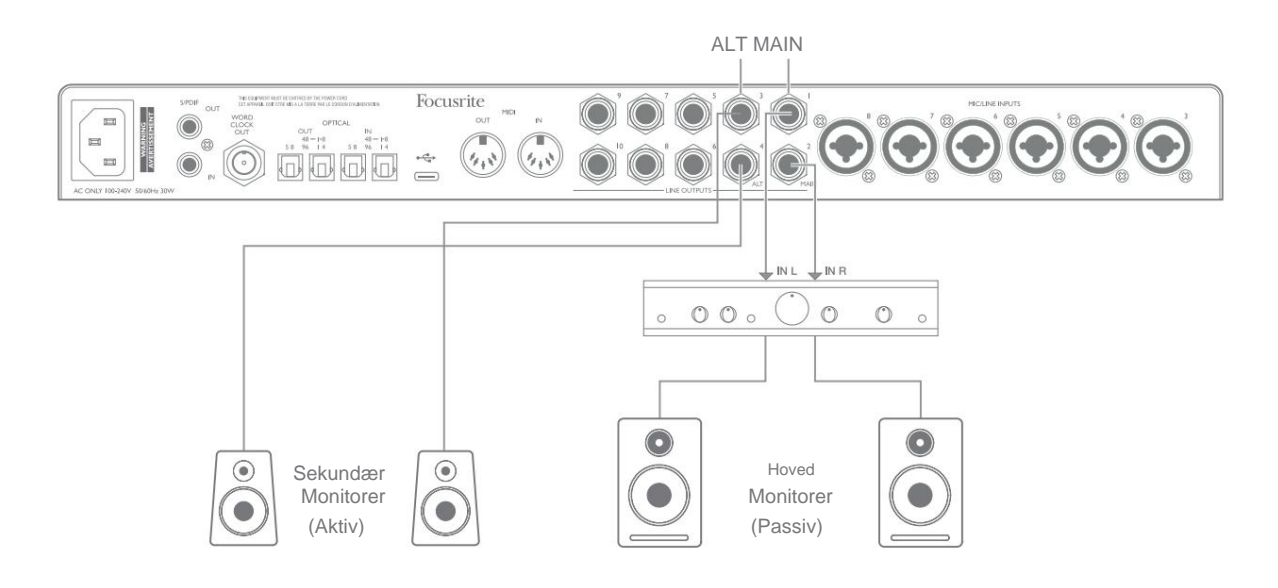

### **Arbejde med surround sound**

Fordi Scarlett 18i20 er udstyret med ti linieudgange, er den ideel til brug, når der arbejdes i flerkanals lydformater – for eksempel LCRS, 5.1 surround eller 7.1 surround.

For at dirigere hver kanal til den korrekte udgang skal du dirigere DAW-udgangene til linjeudgangene i Focusrite Control (f.eks. DAW-udgang 1 > Linjeudgang 1, DAW-udgang 2 > Linjeudgang 2 osv.).

Eksemplet nedenfor viser, hvordan du forbinder de seks højttalere til Scarlett 18i20 i et 5.1 surroundovervågningsarrangement.

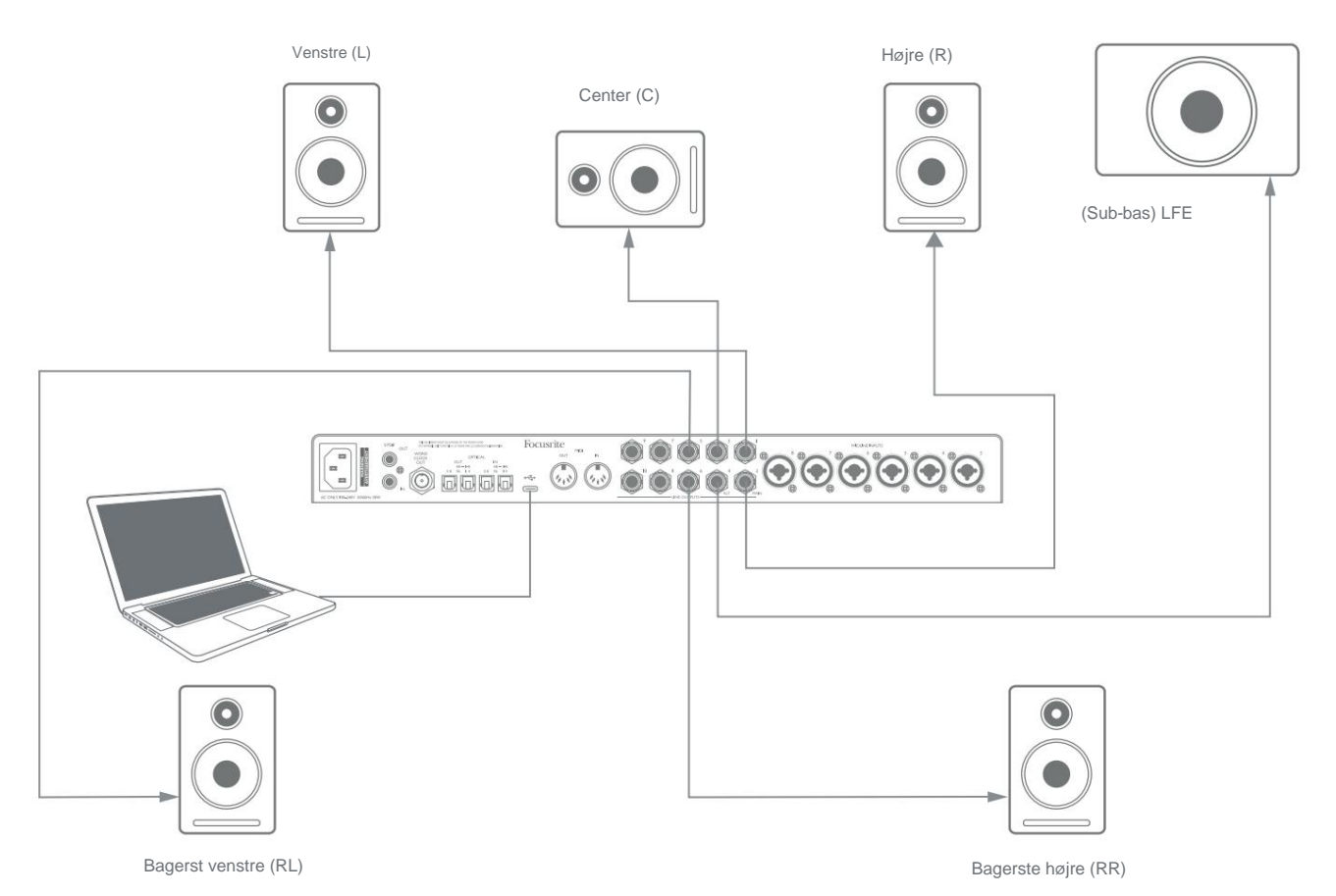

21

#### **Windows-brugere:**

I Windows kan surroundlyd bruges i både software, der understøtter multikanals ASIO- og ikke-ASIO-applikationer (ved hjælp af vores driver). I de fleste tilfælde vil dette være din DAW, og generelt giver DAW'er, der er i stand til at blande i surround, dig mulighed for at indstille højttalertilknytningen i DAW's **Audio Output Preferences** eller **I/O Settings** side.

Se venligst brugermanualen (eller hjælpefilerne) til din DAW for at få vejledning om opsætning af udgangene til surround-mixing med den højttalerkonfiguration, du ønsker at bruge.

Til opsætning af surroundlyd i ikke-ASIO-applikationer

- Lydpanel. 1. Højreklik på Focusrite Notifier-ikonet på proceslinjen i Windows, og klik for at åbne Windows
- 2. Klik på den Focusrite-enhed, der er angivet på fanen Afspilning, for at fremhæve den.
- 3. Klik på knappen Konfigurer.
- din Scarlett. 4. Vælg et multikanalformat. Bemærk, at de muligheder, du vælger, afhænger af, hvordan du bruger
- 5. Gå til Focusrite Control, og klik på Filer > Forudindstillinger > Direkte routing for at konfigurere en-til-en-routing.

#### **Mac-brugere:**

På Mac'er kan konfiguration af surroundlyd udføres fra alle programmer, der understøtter flerkanalslyd (DAW'er og almindelige macOS-applikationer). For at gøre dette skal du gå til: **Programmer > Hjælpeprogrammer > Lyd-MIDI-opsætning > Scarlett 18i20 > Konfigurer højttalere > Konfiguration > Vælg den ønskede konfiguration.**

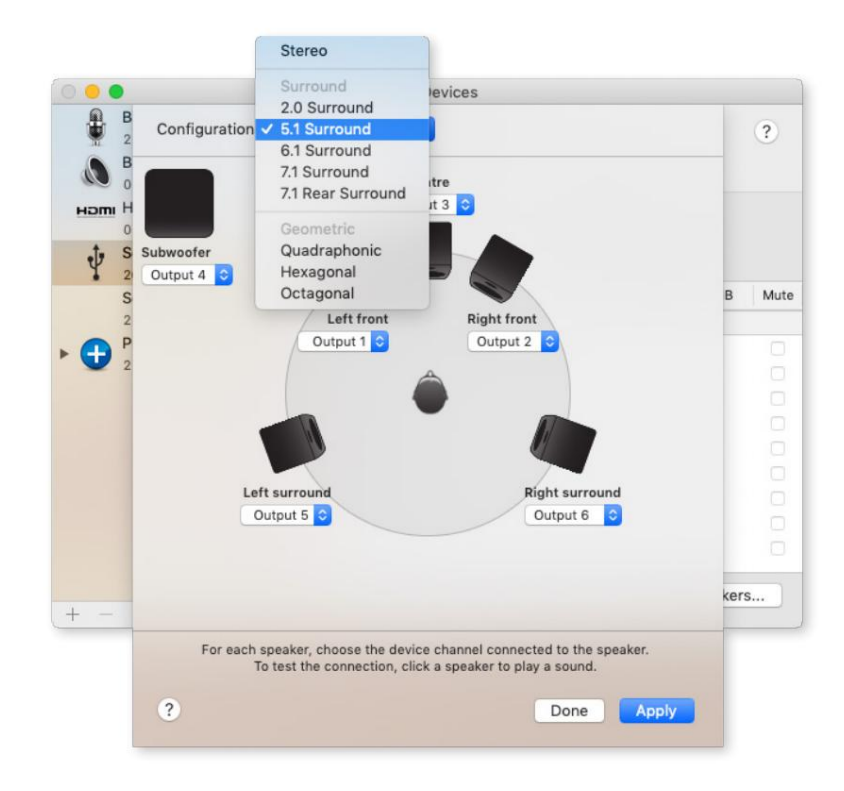

#### **Brug af ADAT-forbindelsen**

Ud over de otte analoge indgange har Scarlett 18i20 to **OPTICAL IN** ADAT-indgangsporte. Disse giver otte ekstra lydindgange ved samplingshastigheder op til 96 kHz. De optiske indgange er deaktiveret ved samplingshastigheder på 176,4/192 kHz.

Brug af en separat 8-kanals mikrofonforforstærker udstyret med en ADAT-udgang – såsom Focusrite Scarlett OctoPre – giver en enkel og fremragende metode til at udvide Scarlett 18i20's input-kapacitet.

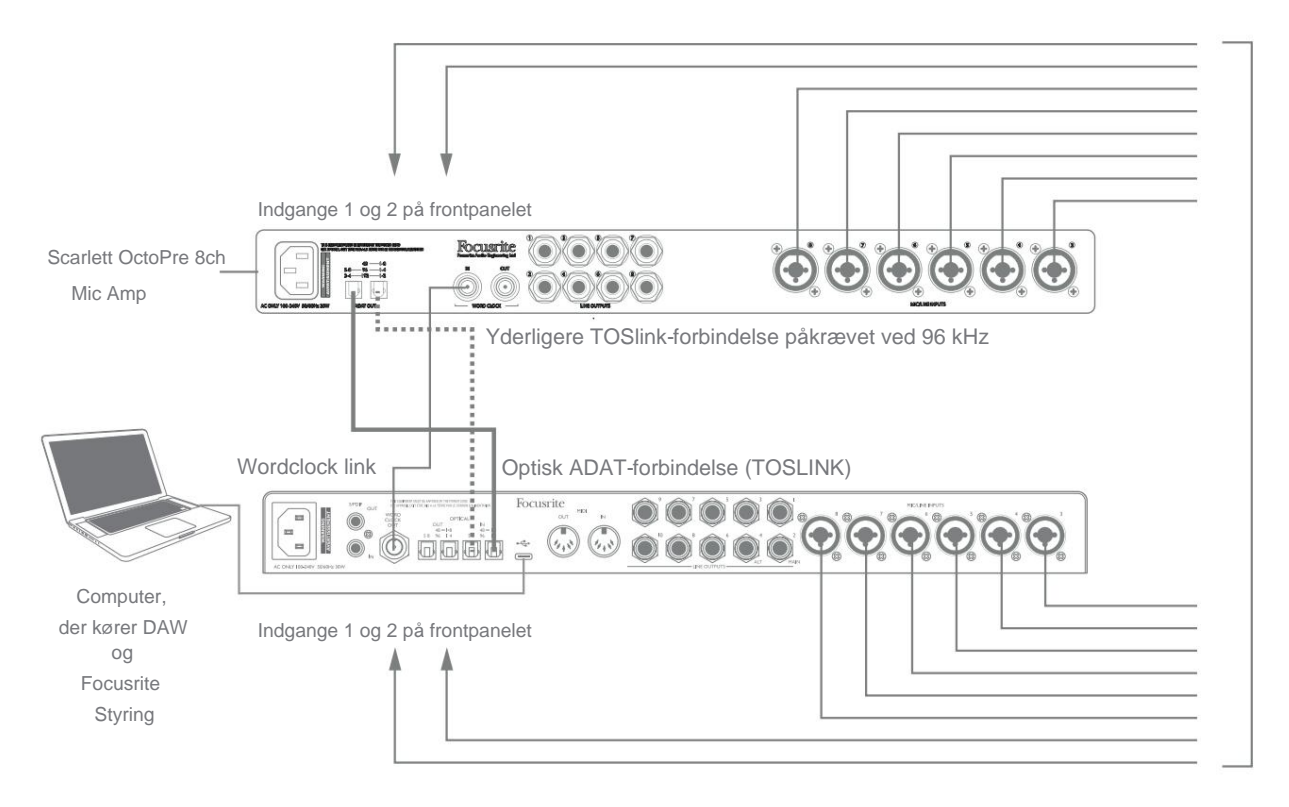

Ved 44,1/48 kHz er Scarlett OctoPres **ADAT OUT** 1-8 -port forbundet til Scarlett 18i20 **OPTICAL IN** -port **48** – **1-8** med et enkelt TOSLINK optisk kabel. For at synkronisere enhederne over ADAT skal du indstille urkilden for Scarlett OctoPre til **Intern** og Scarlett 18i20 (via Focusrite Control) til **ADAT.**

Alternativt kan stabil ursynkronisering opnås ved at forbinde Scarlett 18i20's **WORD CLOCK OUT** til Scarlett OctoPre's **WORD CLOCK IN** og indstille Scarlett OctoPre til at bruge Word Clock som urkilde. Indstil Scarlett 18i20's urkilde i Focusrite Control til **Intern.**

Når du tilslutter to digitale enheder, skal du altid sikre dig, at begge er indstillet til samme samplingsfrekvens.

Du kan dirigere de ekstra ADAT-indgange ved hjælp af Focusrite Control på nøjagtig samme måde som de andre indgange. De ekstra input kan indgå i enhver musikers hovedtelefonmix efter behov.

Når du arbejder ved 88,2/96 kHz, skal du tilføje et ekstra optisk TOSLINK-kabel mellem Scarlett OctoPres **ADAT OUT 5-8** -port og 18i20's **OPTICAL IN 5-8** – **96** -port. Ved den højere samplingshastighed vil dette andet link bære kanal 5-8, mens det andet link (beskrevet ovenfor) vil bære kanal 1 til 4.

Hvis du har en digital-til-analog-konverter, kan du bruge 18i20's **OPTICAL OUT** ADAT-porte på den modsatte måde; f.eks. kan yderligere output fra din DAW konverteres til det analoge domæne for at bruge en ekstern hardwaremixerkonsol til at mixe et stort antal DAW-spor. Ved 44,1/48 kHz samplingshastighed bærer den højre **OPTICAL OUT** - port kanalerne 1 til 8, mens den højre port ved 88,2/96 kHz bærer kanalerne 1 til 4 og den venstre port kanalerne 5 til 8.

#### **Brug af Scarlett 18i20 som en stand-alone mixer**

Scarlett 18i20 har evnen til at gemme en mix-konfiguration defineret i Focusrite Control i hardwaren. Denne funktion giver dig mulighed for at konfigurere den – for eksempel som en on-stage keyboard mixer – ved hjælp af din computer og uploade konfigurationen til selve enheden. Du kan bruge Scarlett 18i20 som en simpel lokal mixer som en del af dit keyboard rig til at styre det overordnede mix af flere keyboards.

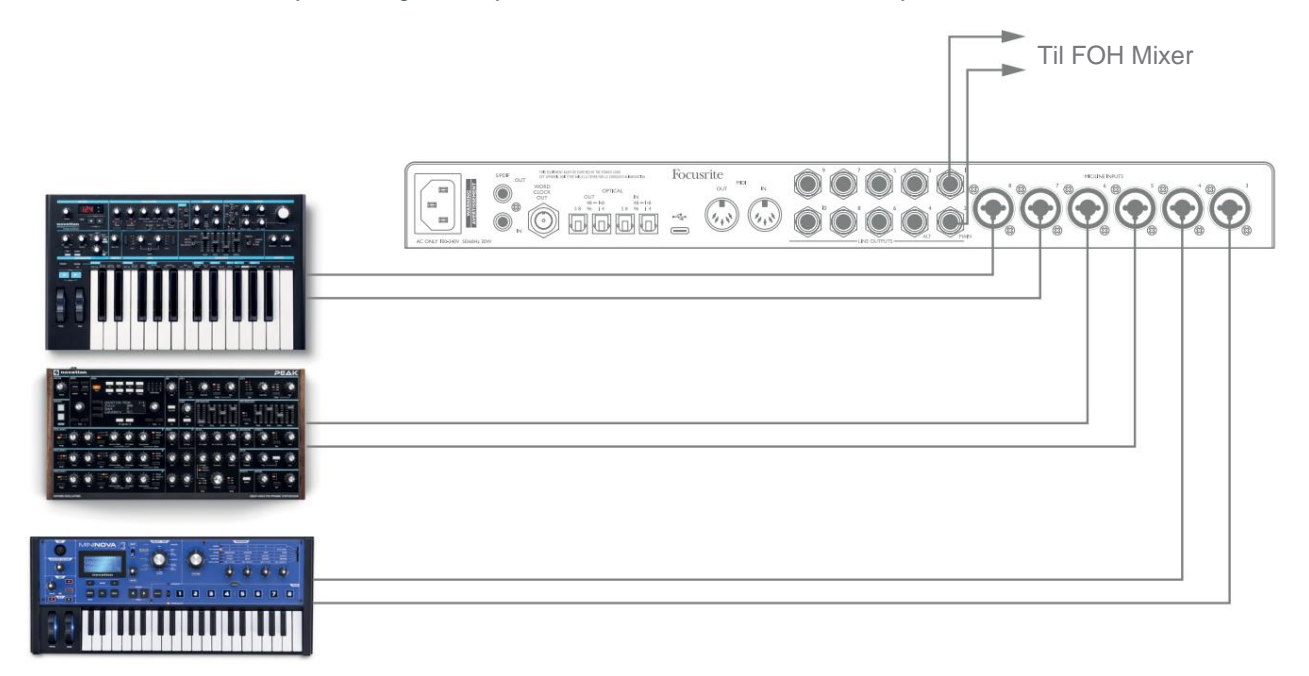

I det illustrerede eksempel er tre stereokeyboards forbundet til bagpanelindgangene på Scarlett 18i20; Udgange 3 og 4 går til PA-hovedsystemet. Performeren kan justere forstærkningen for de enkelte keyboards fra frontpanelet; han/hun kan også justere det overordnede niveau af keyboardmixet.

### **Brug af Scarlett 18i20 som en selvstændig forforstærker**

Ved at bruge de digitale forbindelser på Scarlett 18i8 3rd gen er det muligt at bruge det som en to-kanals (S/ PDIF) eller op til otte-kanals (ADAT) selvstændig forforstærker.

Du kan tilslutte inputkilder til enhver af indgangene på Scarlett (mikrofon, linje eller inst), og ved hjælp af Focusrite Control kan du dirigere de analoge indgange direkte til S/PDIF- eller ADAT-udgangene. Derefter kan du tilslutte den digitale udgang, du bruger, til S/PDIF- eller ADAT-indgangen på en anden grænseflade for at udvide grænsefladens kanaltal. For eksempel en anden Scarlett 18i20's ADAT-indgangsport.

# **FOKUSRIT KONTROL**

Focusrite Control-software tillader fleksibel blanding og routing af alle lydsignaler til de fysiske lydudgange, samt kontrol af outputmonitorniveauer. Valg af prøvefrekvens og digitale synkroniseringsmuligheder er også tilgængelige fra Focusrite Control.

**BEMÆRK:** Focusrite Control er et generisk produkt og kan bruges med flere andre Focusrite-

grænseflader. Når du tilslutter en grænseflade til din computer og starter Focusrite Control, registreres

interfacemodellen automatisk, og softwaren konfigureres til at passe til input og output og andre faciliteter,

der er tilgængelige på hardwaren.

**VIGTIGT:** En separat brugervejledning til Focusrite Control kan downloades fra downloads-området på Focusrite-webstedet. Dette beskriver brugen af Focusrite Control i

fulde detaljer, sammen med eksempler på anvendelse.

Sådan åbner du Focusrite Control:

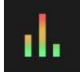

Installation af Focusrite Control på din computer vil placere Focusrite Control-ikonet på docken eller skrivebordet. Klik på ikonet for at starte Focusrite Control.

Forudsat at din Scarlett-grænseflade er forbundet til din computer med USB-kablet, vil Focusrite Control GUI (Graphical User Interface) fremstå som vist nedenfor (Mac-versionen er illustreret).

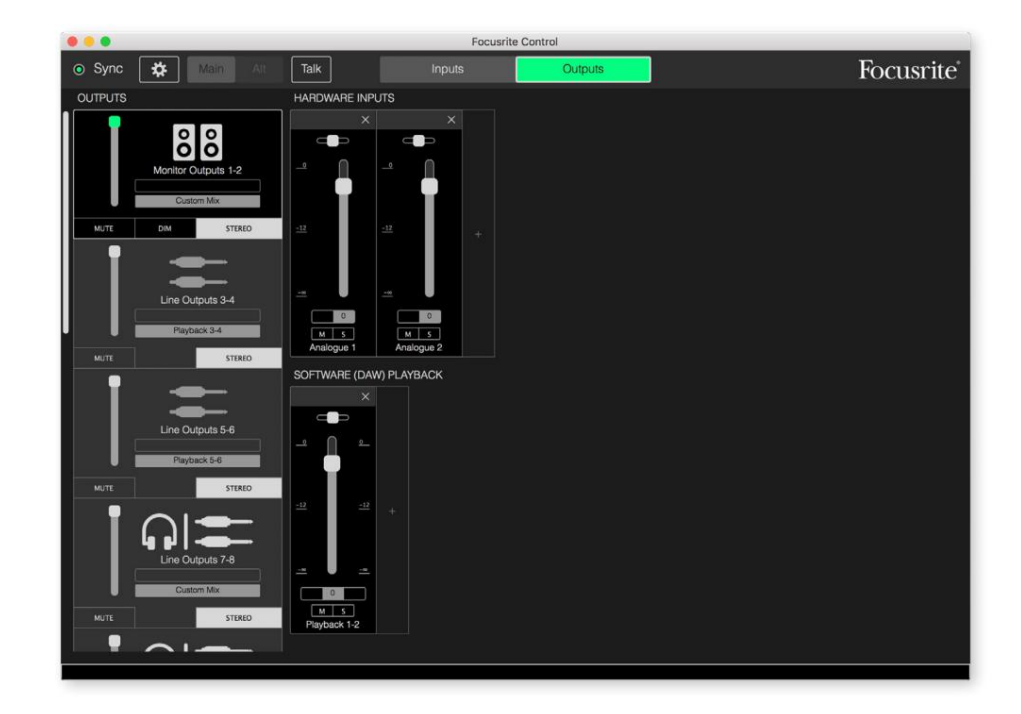

Se venligst brugervejledningen til Focusrite Control for yderligere detaljer. Dette er tilgængeligt fra:

[focusrite.com/downloads](http://focusrite.com/downloads)

#### **Kanallistetabeller**

18i20's indgange og udgange vises i Focusrite Control med forskellige kanalnumre afhængigt af den anvendte samplerate. Kanalnumrene vil også variere, når de optiske ADAT-porte er i brug, afhængigt af hvilken Digital I/O Mode der er valgt (se Digital I/O Modes nedenfor).

#### **Digitale I/O-tilstande**

Scarlett 18i20 understøtter tre digitale I/O-tilstande: disse vælges fra ruden Enhedsindstillinger i Focusrite Control. Tilstandene bestemmer, hvordan lydindgangene og -udgangene afbildes til de optiske (ADAT) porte og S/PDIFindgangs- og udgangskoaksiale (RCA)-stik.

#### Tilstand 1: Koaksial (RCA) S/PDIF

Dette er fabriksindstillingen, og din Scarlett 18i20 vil tage disse opgaver "ud af æsken". Brug denne tilstand, hvis du har brug for en koaksial S/PDIF-lydindgang, eller hvis du ønsker at bruge et koaksialt S/PDIF-signal som en urkilde.

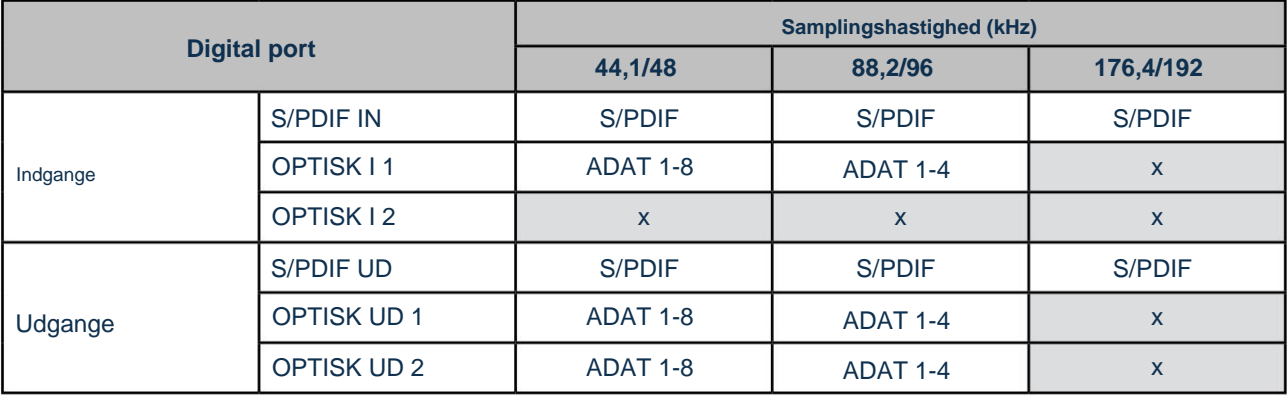

#### Mode 2: Optisk S/PDIF

Vælg denne tilstand, når du arbejder ved 44,1/48 eller 88,2/96 kHz samplingsfrekvens, og du skal sende eller modtage et S/PDIF-signal via en optisk port. Brug også denne tilstand, hvis du vil bruge en urkilde sendt som et optisk S/PDIFsignal.

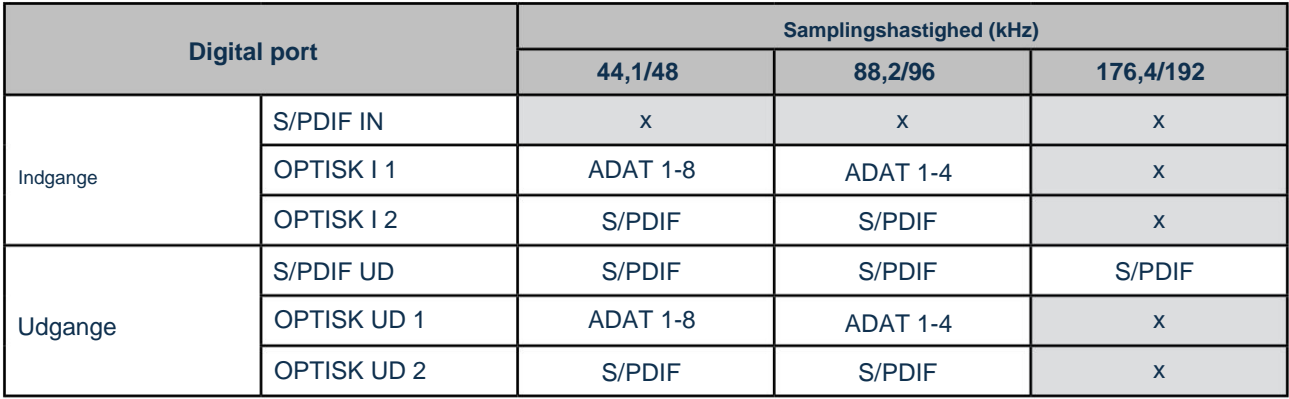

### Mode 3: Dobbelt ADAT

Vælg denne tilstand, når du har brug for mere end fire ADAT-input- og/eller -outputkanaler, når du arbejder ved 88,2/96 kHz samplingsfrekvens.

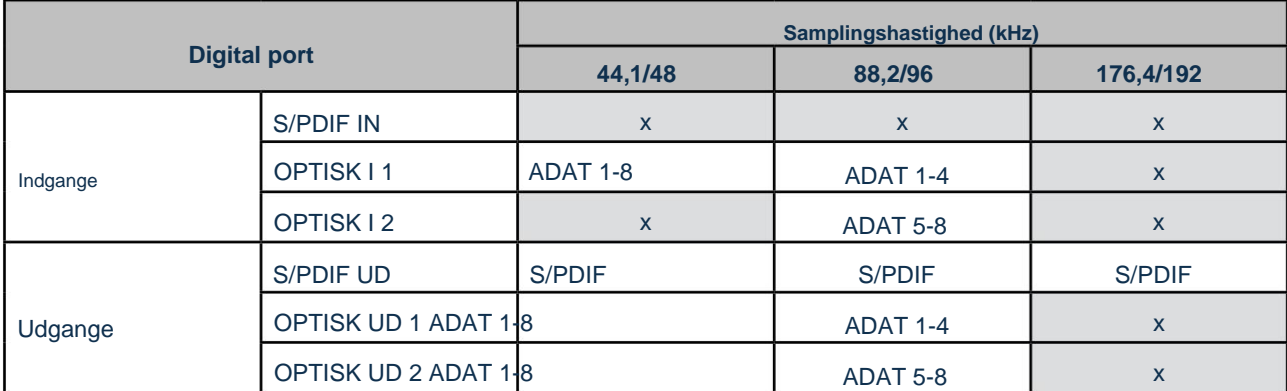

Tabellerne nedenfor viser, hvordan 18i20's input og output vises i Focusrite Control for hver af de tre optiske I/O-tilstande ved hvert af de tre samplingshastighedspar. Bemærk, at det første ciffer i indtastningerne vedrørende ADAT-kanalerne refererer til den port, der er i brug: så "ADAT 1.1" til "ADAT 1.4" er ADAT Chs 1 til 4 ved den højre port af hvert par, mens "ADAT 2.1 " til "ADAT 2.4" er ADAT Chs 5 til 8 ved venstre port af hvert par.

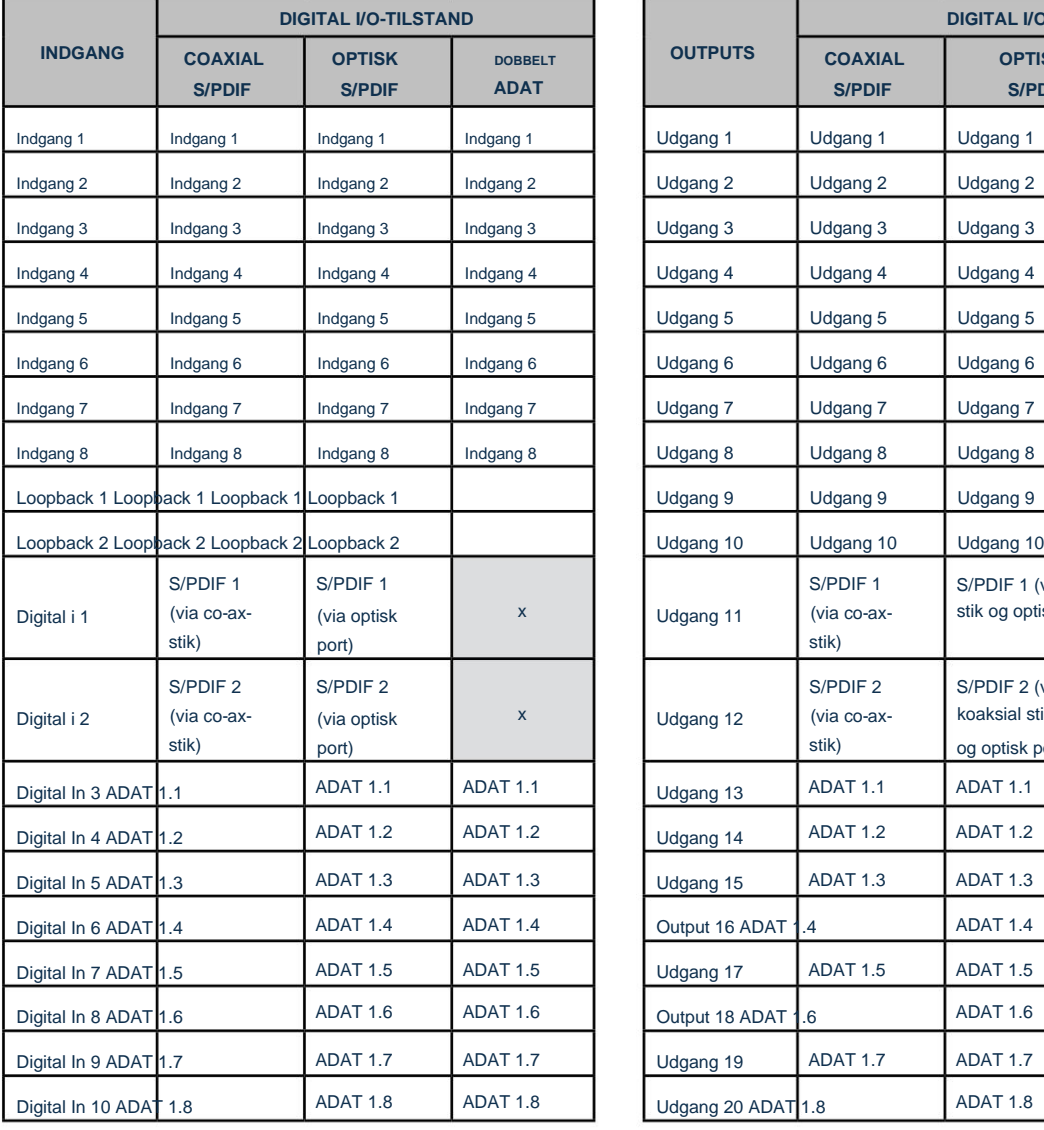

### **Ved 44,1 kHz og 48 kHz samplingsfrekvenser:**

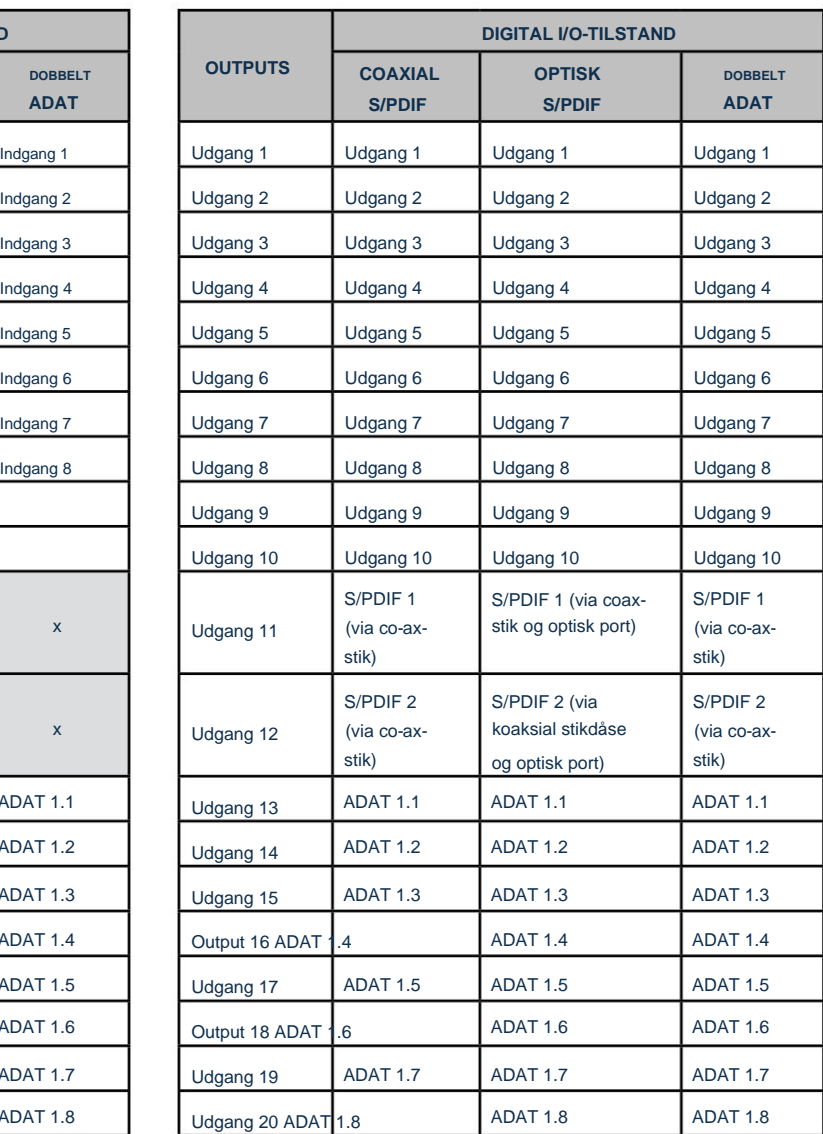

## **Ved 88,2 kHz og 96 kHz samplingsfrekvenser:**

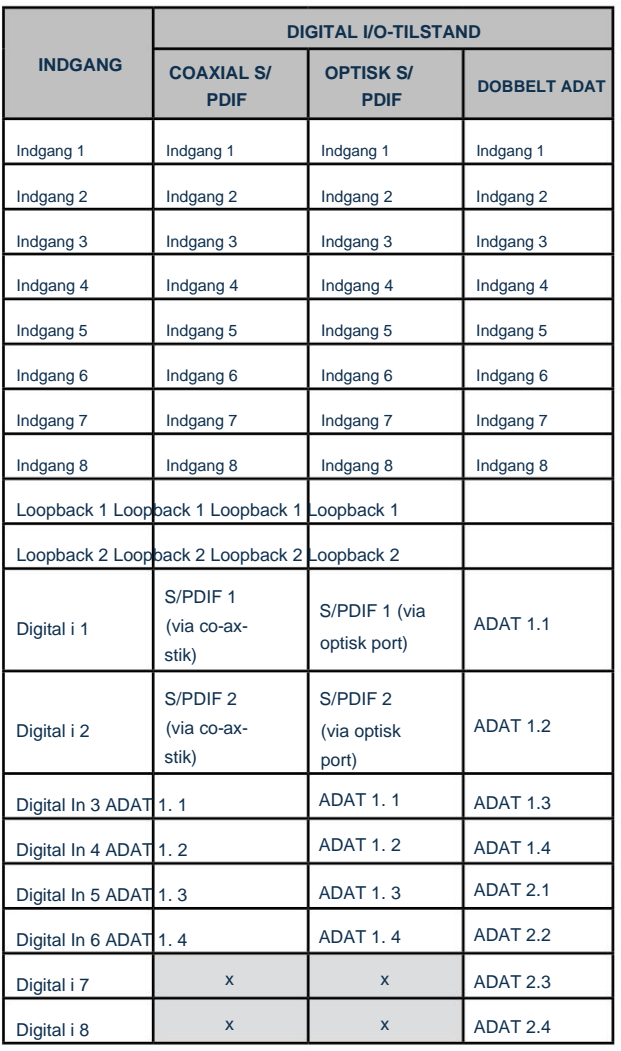

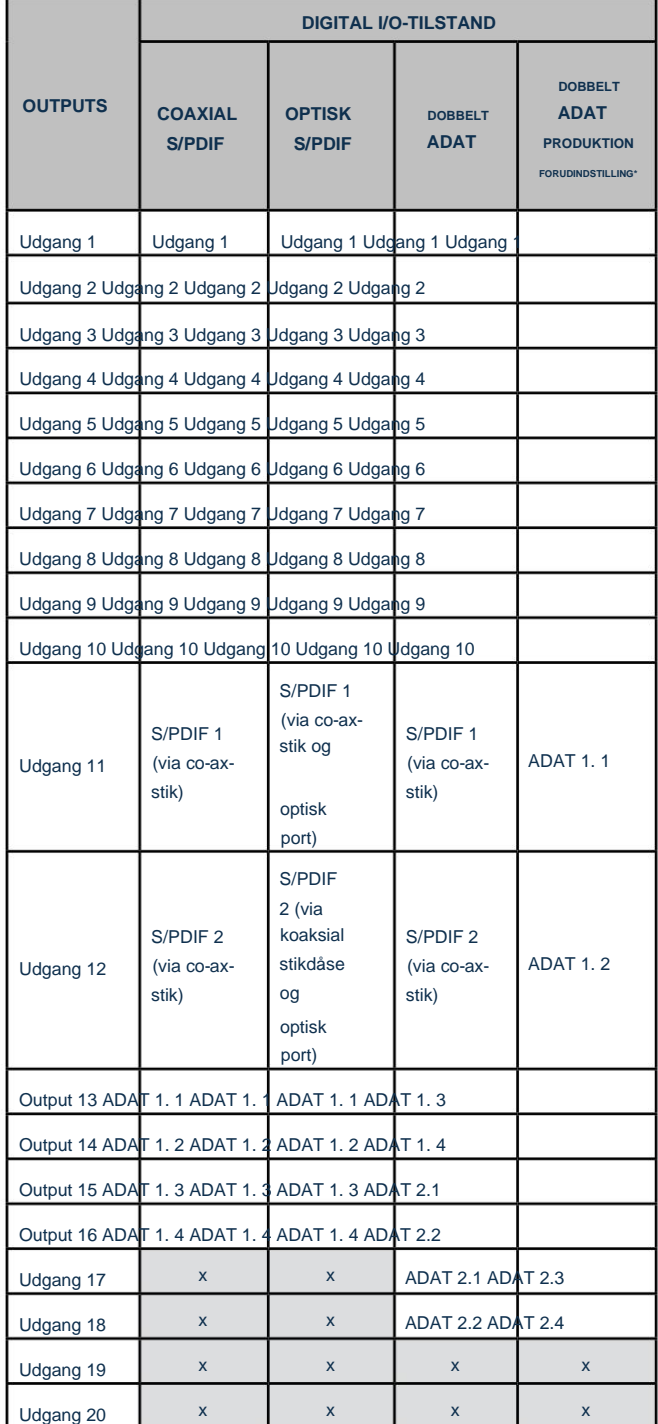

\*For at opnå otte ADAT-outputkanaler skal du vælge Focusrite Controls DUAL ADAT OUTPUT-forudindstilling.

## **Ved 176,4 kHz og 192 kHz samplingsfrekvenser:**

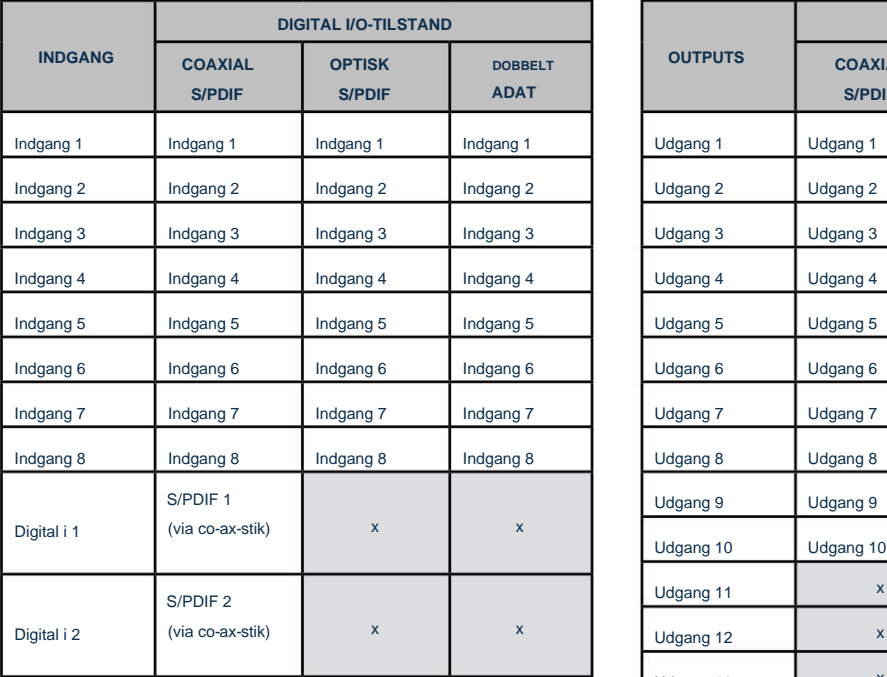

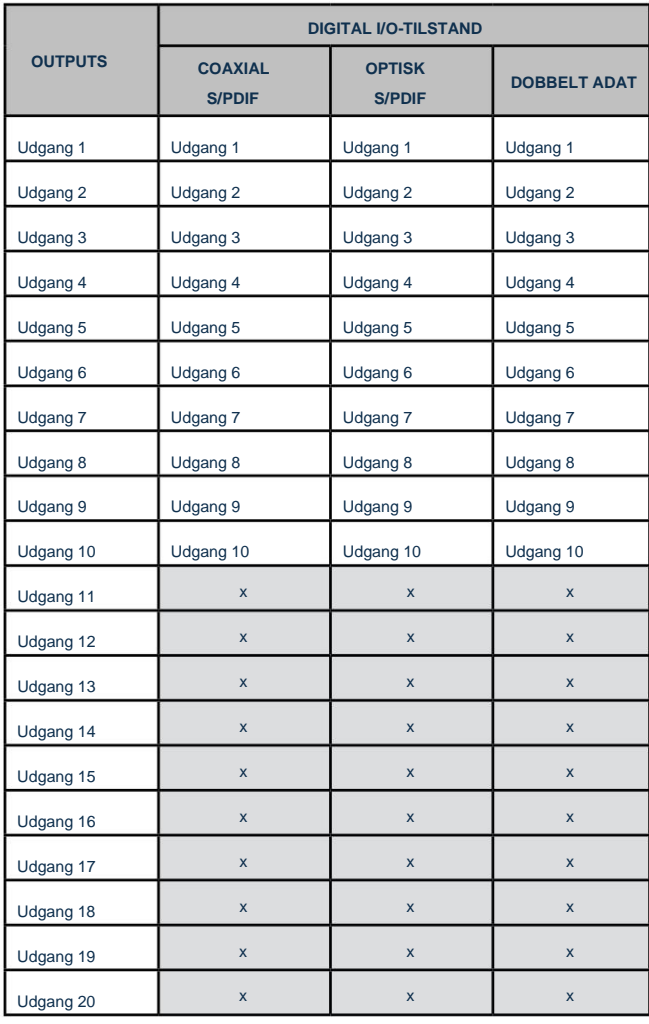

# **SPECIFIKATIONER**

# **Ydelsesspecifikationer**

Alle præstationstal målt i overensstemmelse med bestemmelserne i AES17, alt efter hvad der er relevant.

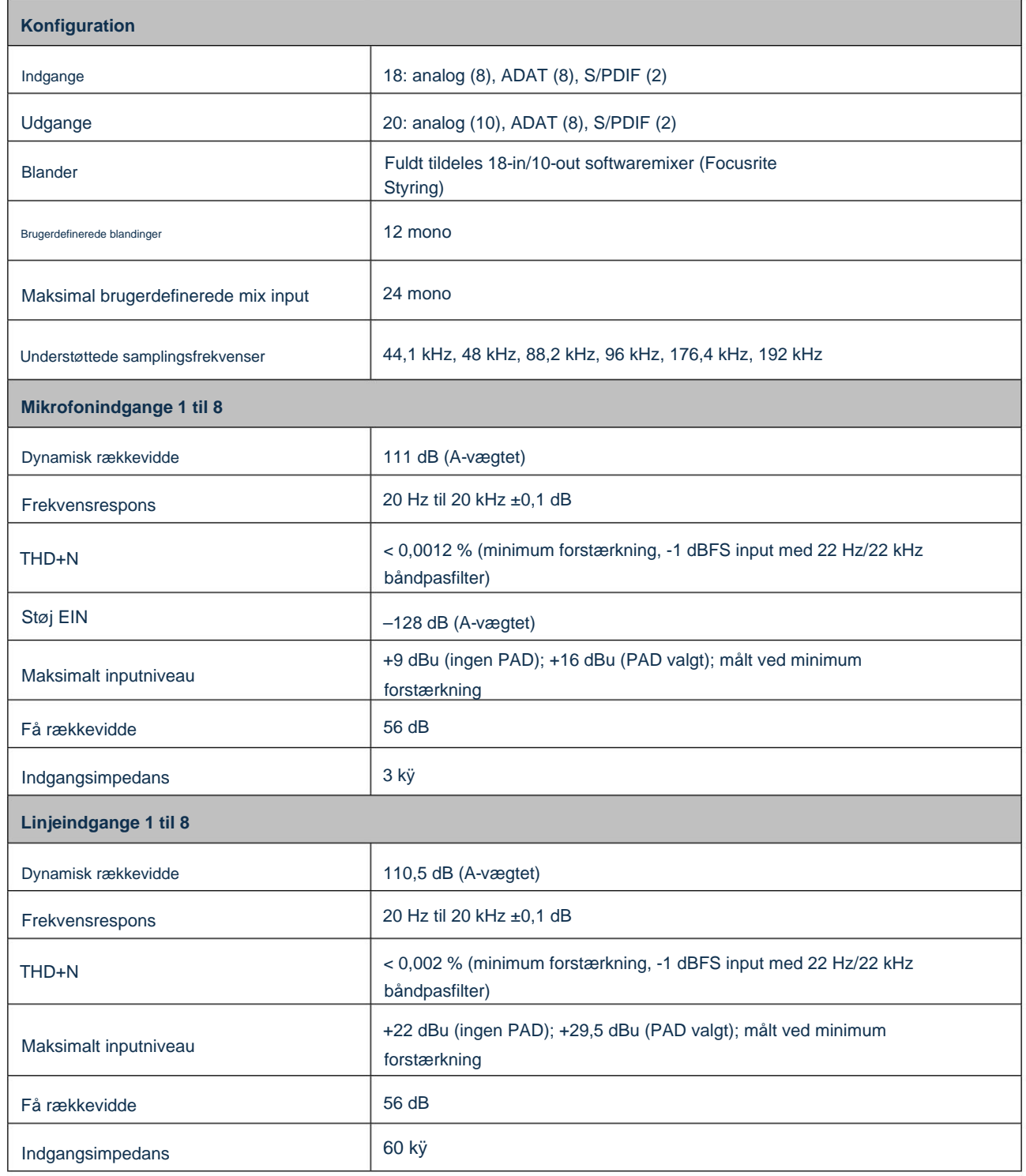

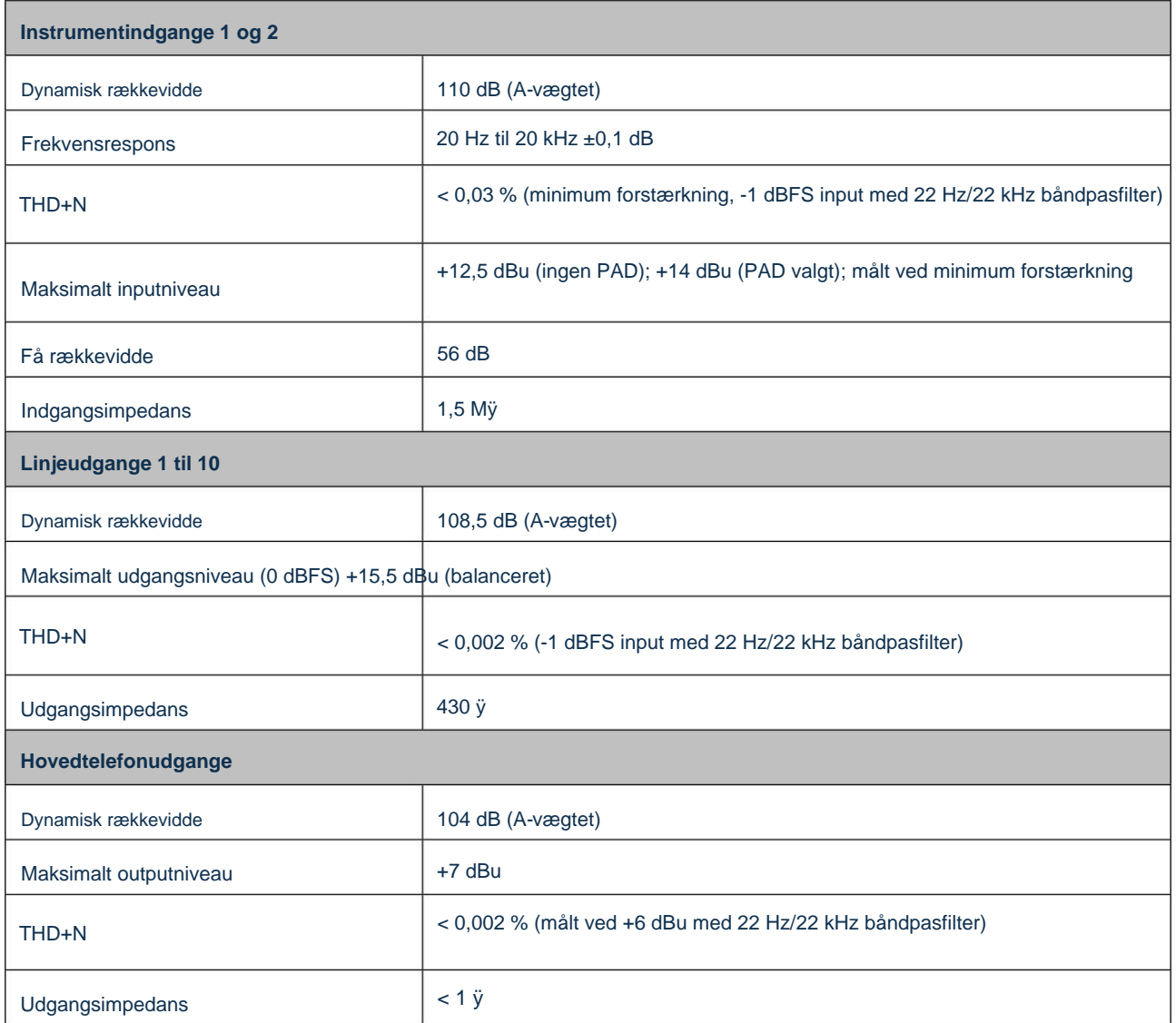

# **Fysiske og elektriske egenskaber**

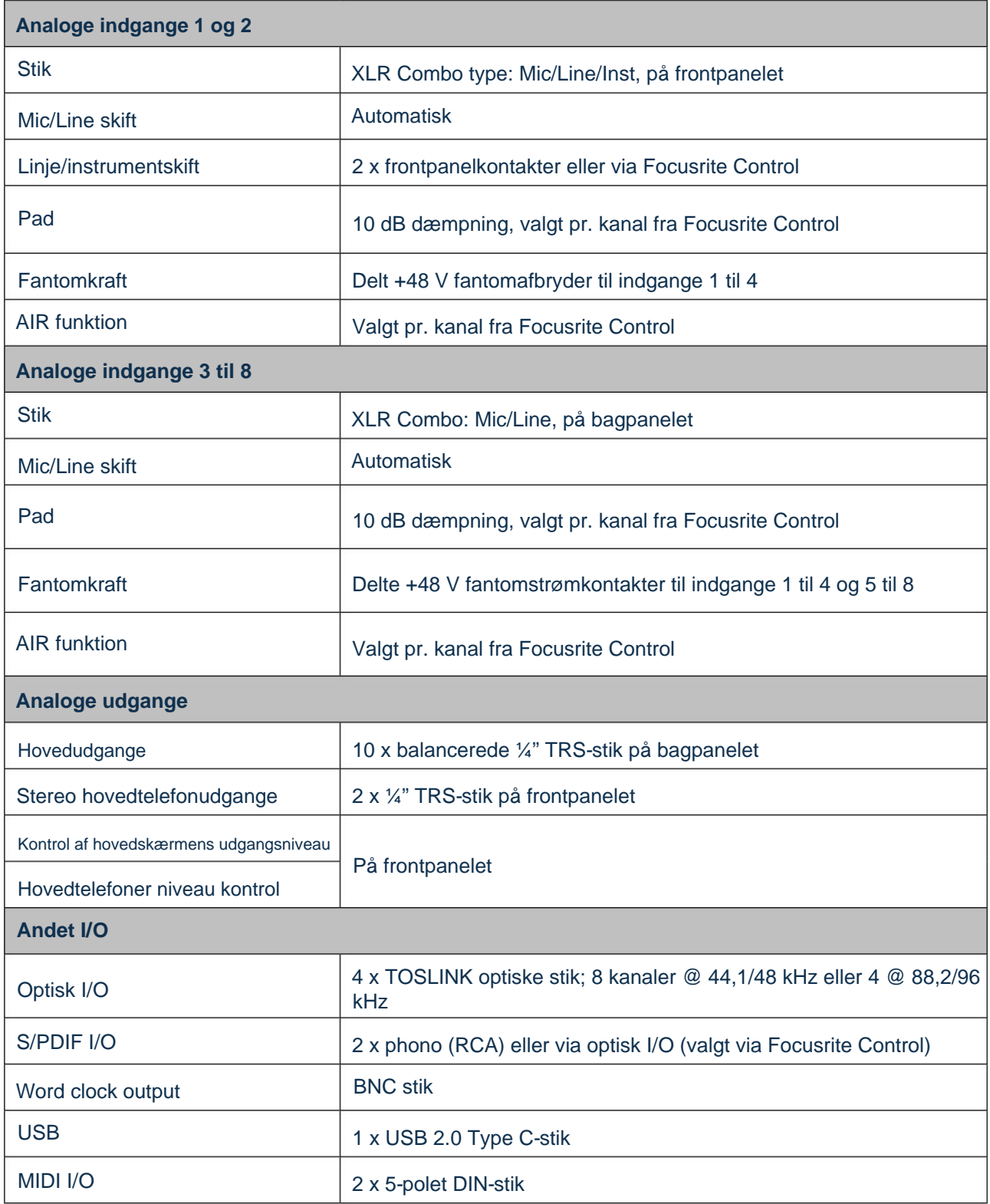

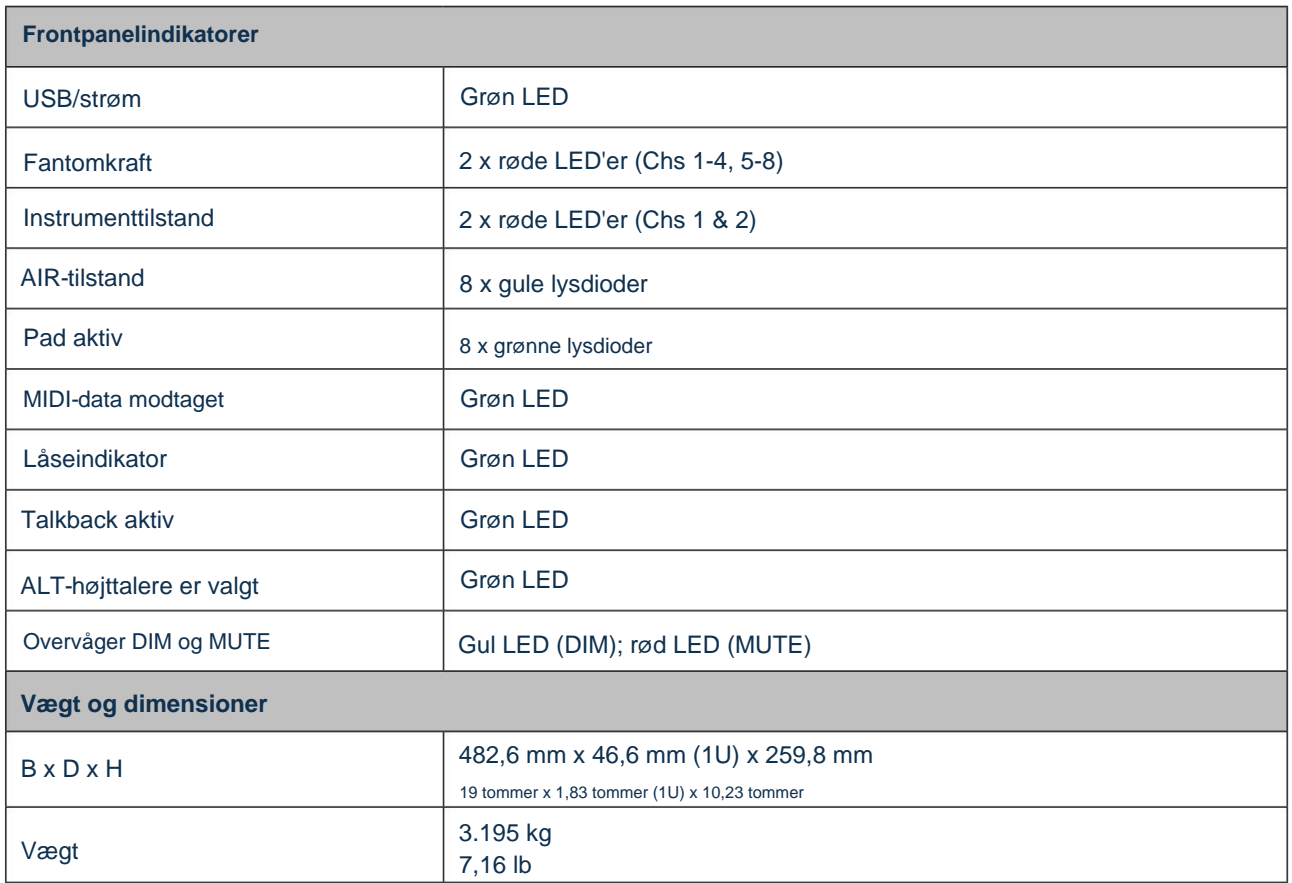

# **FEJLFINDING**

For alle fejlfindingsforespørgsler kan du besøge Focusrite Help Center på [support.focusrite.com.](http://support.focusrite.com)

# **OPHAVSRET OG JURIDISKE MEDDELELSER**

De fuldstændige vilkår og betingelser for garantien kan findes på [focusrite.com/warranty.](https://focusrite.com/warranty)

Focusrite er et registreret varemærke, og Scarlett 18i20 er et varemærke tilhørende Focusrite Audio Engineering Limited.

Alle andre varemærker og handelsnavne tilhører deres respektive ejere. 2021 © Focusrite Audio Engineering Limited. Alle rettigheder forbeholdes.